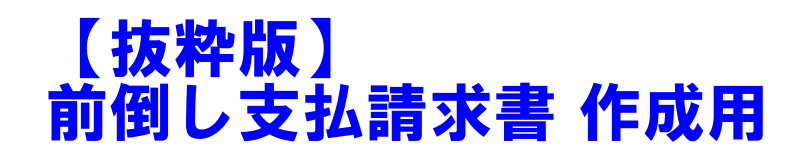

独立行政法人日本学術振興会 科研費電子申請システム 研究者向け操作手引 (学術研究助成基金助成金) (交付内定時·決定後用)

※ 一定時間、ボタン操作をせずにおくと、セッションタイム アウトしてしまい、入力した情報が消えてしまう場合があります。 本システムでは、60分以上のタイムアウト時間を設定しています が、ご利用環境により、更に短い時間でタイムアウトとなる場合 があります。 随時[一時保存]ボタンをクリックして情報を保存してください。

第5.1版

# 1. はじめに

独立行政法人日本学術振興会科研費電子申請システム(以下「電子申請システム」という。) は、申請者、申請者の所属研究機関担当者(以下「所属研究機関担当者」という。)と日本学 術振興会業務担当者との間で行われている交付申請手続き等を、インターネットを利用して サポートするシステムです。

## 1.1. システム動作環境

動作確認済みのOS及びWebブラウザを示します。

| OS               | Chrome<br>96 | Firefox<br>94 | Safari<br>15.1 | Microsoft<br>Edge96 |
|------------------|--------------|---------------|----------------|---------------------|
| Windows 10       |              |               |                |                     |
| Windows 11       |              |               |                |                     |
| Mac OS $X(11.0)$ |              |               |                |                     |
| Mac OS $X(12.0)$ |              |               |                |                     |

その他の必要なソフトウェア、ネットワーク環境を示します。

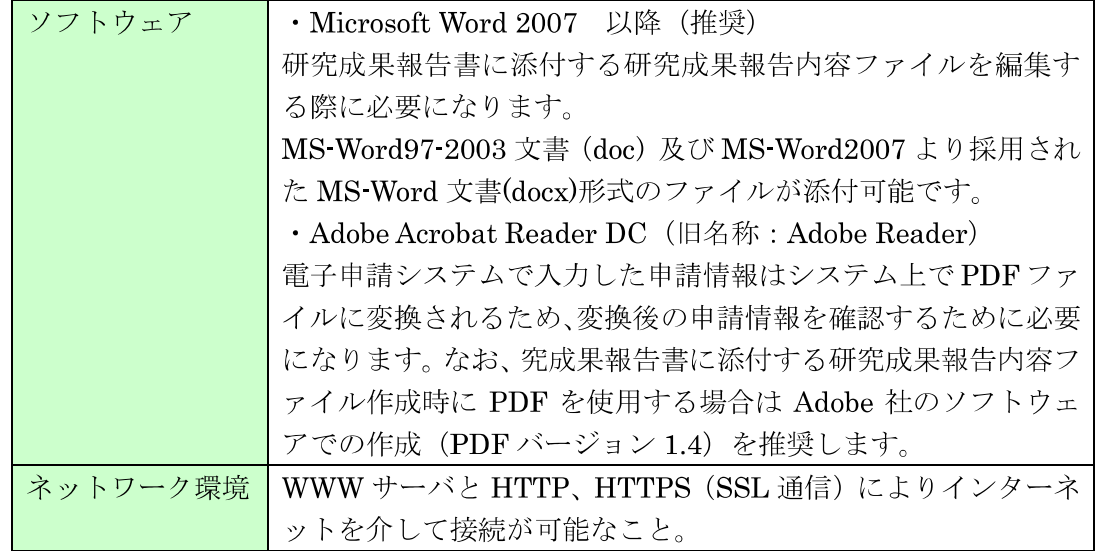

- ※ 動作確認環境のすべてのパソコンについて、動作を保証するものではありません。
- ※ 環境依存文字を電子申請システムで入力した場合、文字化けが発生するなど、文字 を正しく扱えない場合があります。また、一部の文字については、表示される字形 が異なる場合があります。詳細については「2.4.1 交付申請情報の入力」のご注意 を参照してください。

## 2. 操作方法

以下の画面はイメージです。実際の画面とは異なる場合があります。

## 2.1. ファイルのダウンロード手順

はじめにファイルをダウンロードする共通的な手順を説明します。画面には、以下のよう にダウンロードボタンを配置しているものがあります。

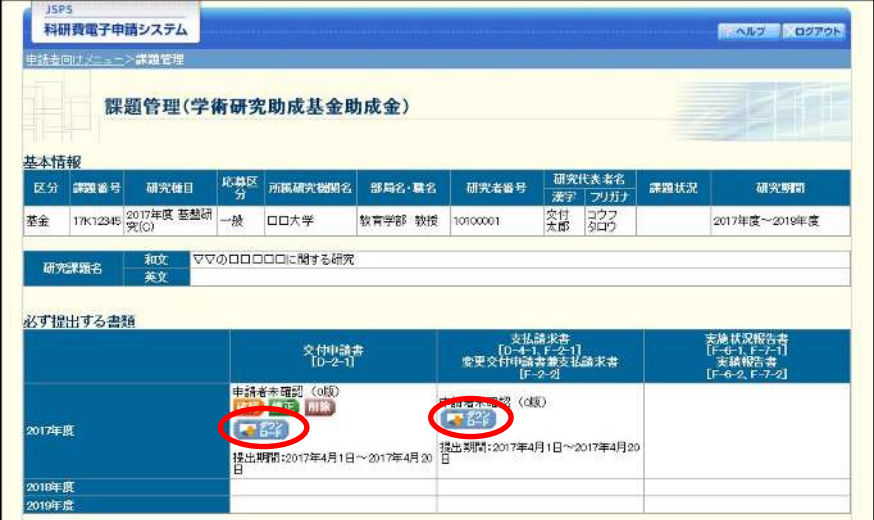

(以降の画面は Windows 版 Microsoft Edge を利用している場合のサンプルです。 ご利用環境により、表示される画面は異なります。)

1 ダウンロードボタンをクリックすると、「ダウンロード」を表示します。 ファイル名の下にある [ファイルを開く] をクリックして、ダウンロードした書類を確認し ます。

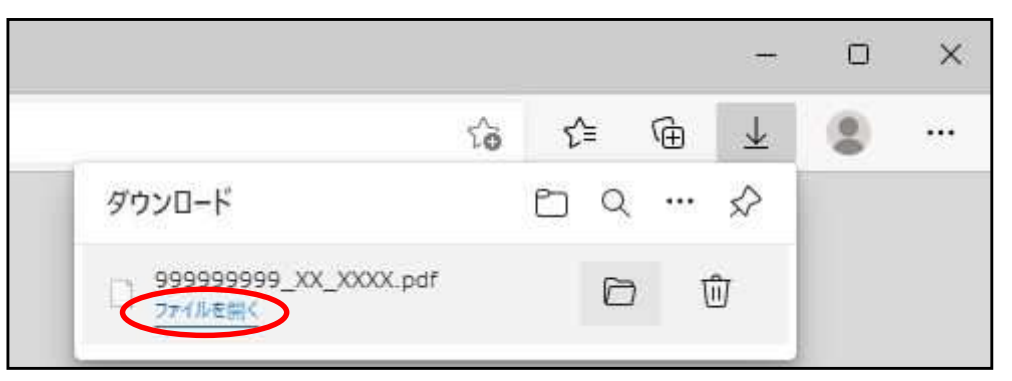

- ※ ダウンロードしたファイルの内容を確認するには、Adobe Reader が必要で す。
- ※ ファイル名の横にあるフォルダアイコンをクリックすると、ファイルを保存 したフォルダが表示されます。

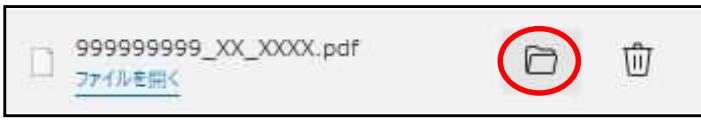

# 2.2. ログイン情報の変更手順

ログイン時に選択した所属研究機関・部局を変更する共通的な手順を説明します。

「申請者向けメニュー」画面の右上には、以下のようにログイン時に選択した所属研究機 関・部局の名称が表示されています。

ログイン者 (研究者) が、【複数の所属研究機関で科研費応募資格を有する】または【科研 費応募資格を有する所属研究機関内で複数の部局に所属する】場合、[切替]が表示されます。

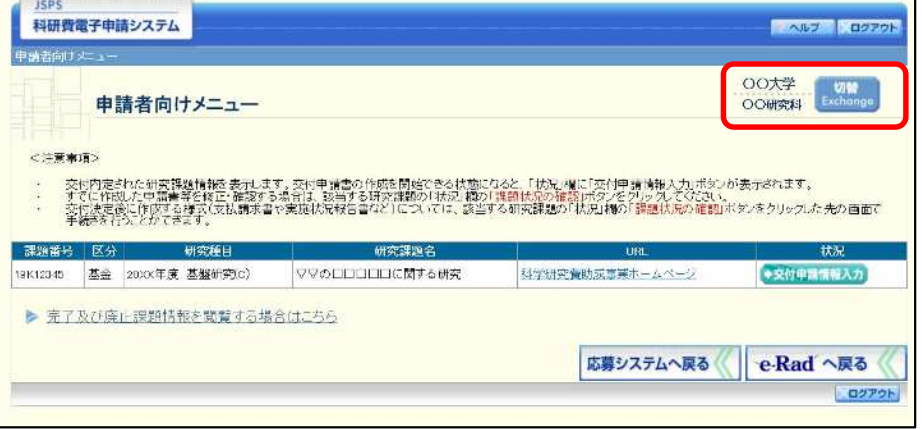

1 交付申請書や必要に応じて提出する書類等の提出先が、画面に表示された所属研究機関·部 局とは異なる場合、[切替] をクリックします。

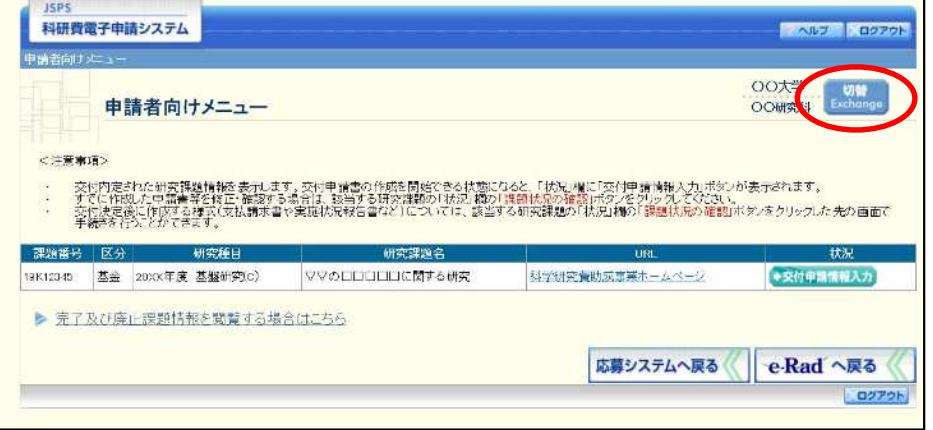

 $(2)$ 「所属研究機関・部局選択」画面が表示されます。各書類を提出する所属研究機関・部局を 選択し、[次へ進む]をクリックします。

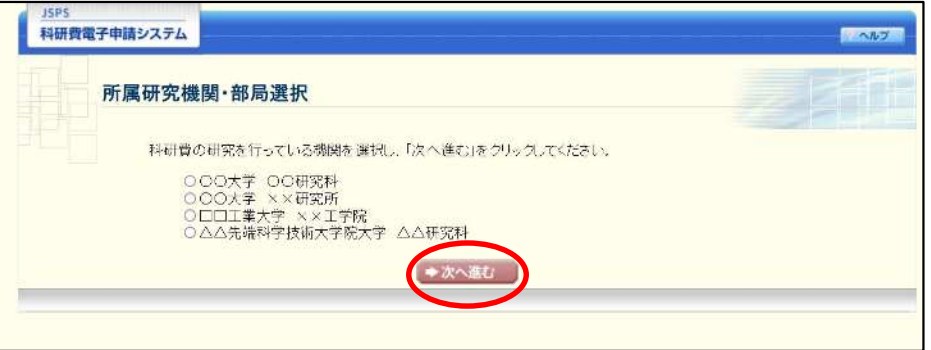

3 「申請者向けメニュー」画面が表示されます。右上に表示される所属研究機関·部局の名称 が、「所属研究機関・部局選択」画面で選択した所属に変わっていることを確認してくださ い。所属研究機関·部局に誤りがなければ、続けて各書類の作成を実施してください。

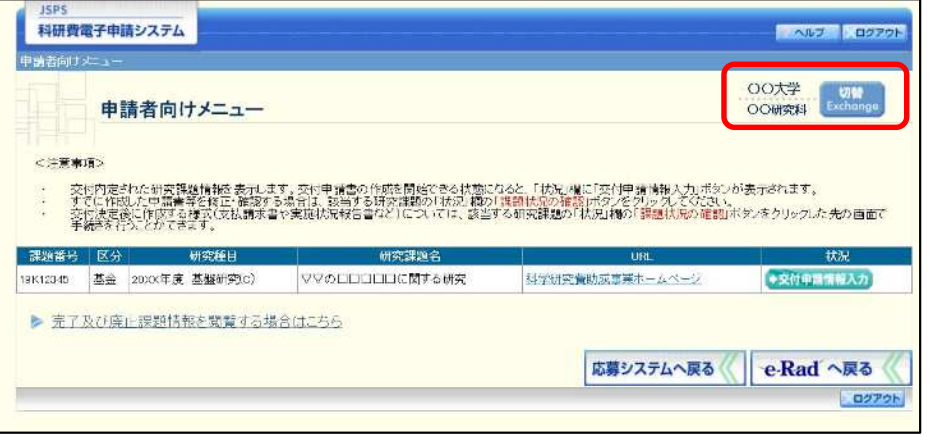

## 2.3. ログイン

電子申請システムを利用して交付申請するためには、まず府省共通研究開発管理システム (以下「e-Rad」という。)のID·パスワードを取得する必要があります。所属している研究 機関の事務局等に連絡し、e-RadのID·パスワードを取得してください。

#### ご注意

- ※ 交付申請者が本システムの画面上でID·パスワードを取得することはできま せん。
- ※ 既にID·パスワードを取得している場合は、再度取得する必要はありません。

## 2.3.1科研費電子申請システム(交付申請手続き)へログイン

1 Web ブラウザを起動し、日本学術振興会の電子申請のご案内サイト (https://wwwshinsei.jsps.go.jp/) を表示し、「科学研究費助成事業」をクリックします。

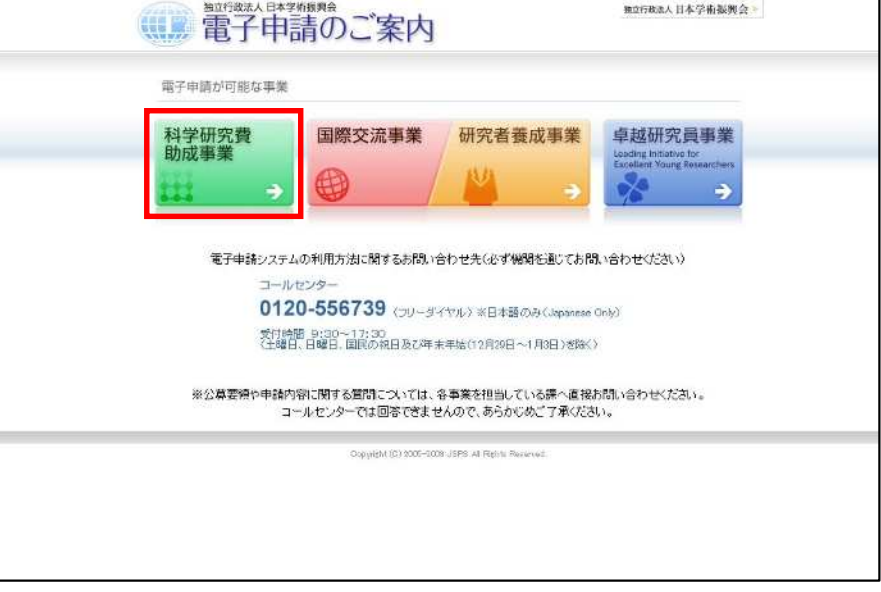

② 「科学研究費助成事業のトップページ」画面が表示されます。[研究者ログイン]をクリッ クします。

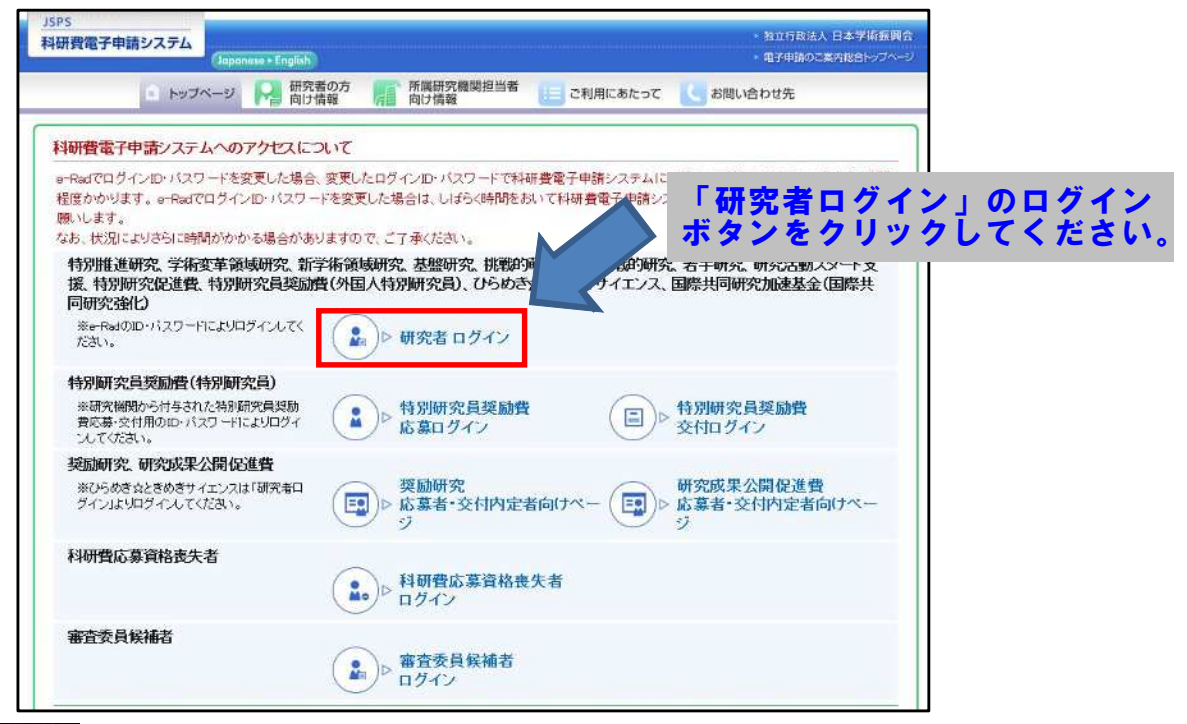

- ※ 掲載している画面は、例示です。随時変更されます。
- 3 科研費電子申請システムの「応募者ログイン」画面が表示されます。e-Rad の「ID」、「パス ワード」を入力し、[ログイン]をクリックします。

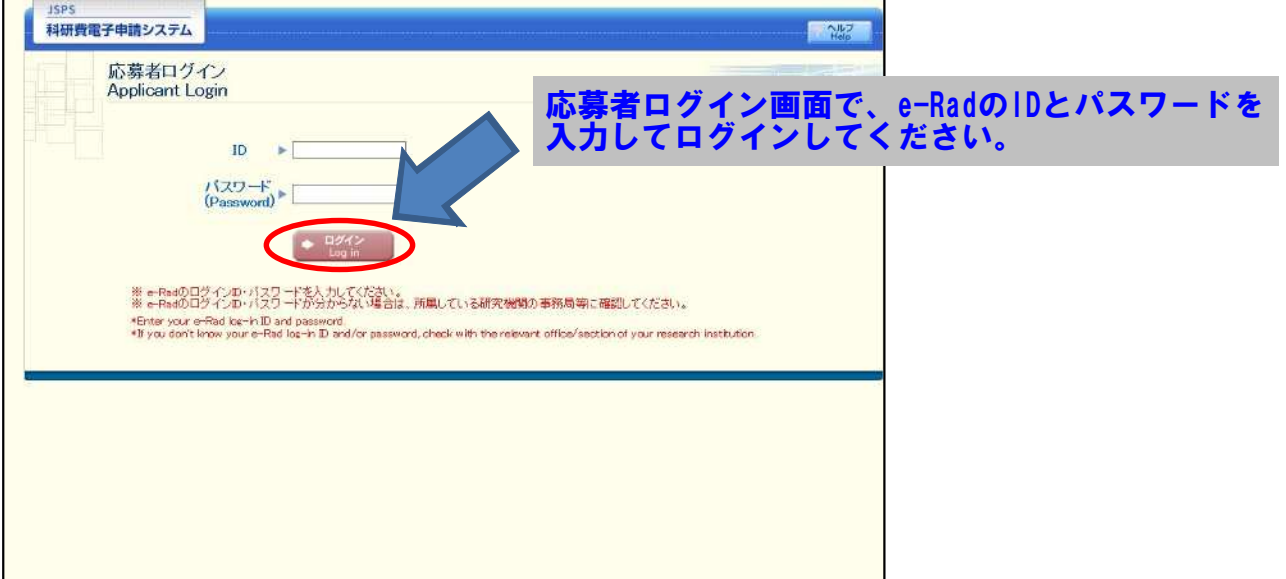

 $\circled{4}$ 「応募者向けメニュー」画面が表示されます。「応募者向けメニュー」画面で、[交付内定時 の手続を行う]、[交付決定後の手続を行う]をクリックします。

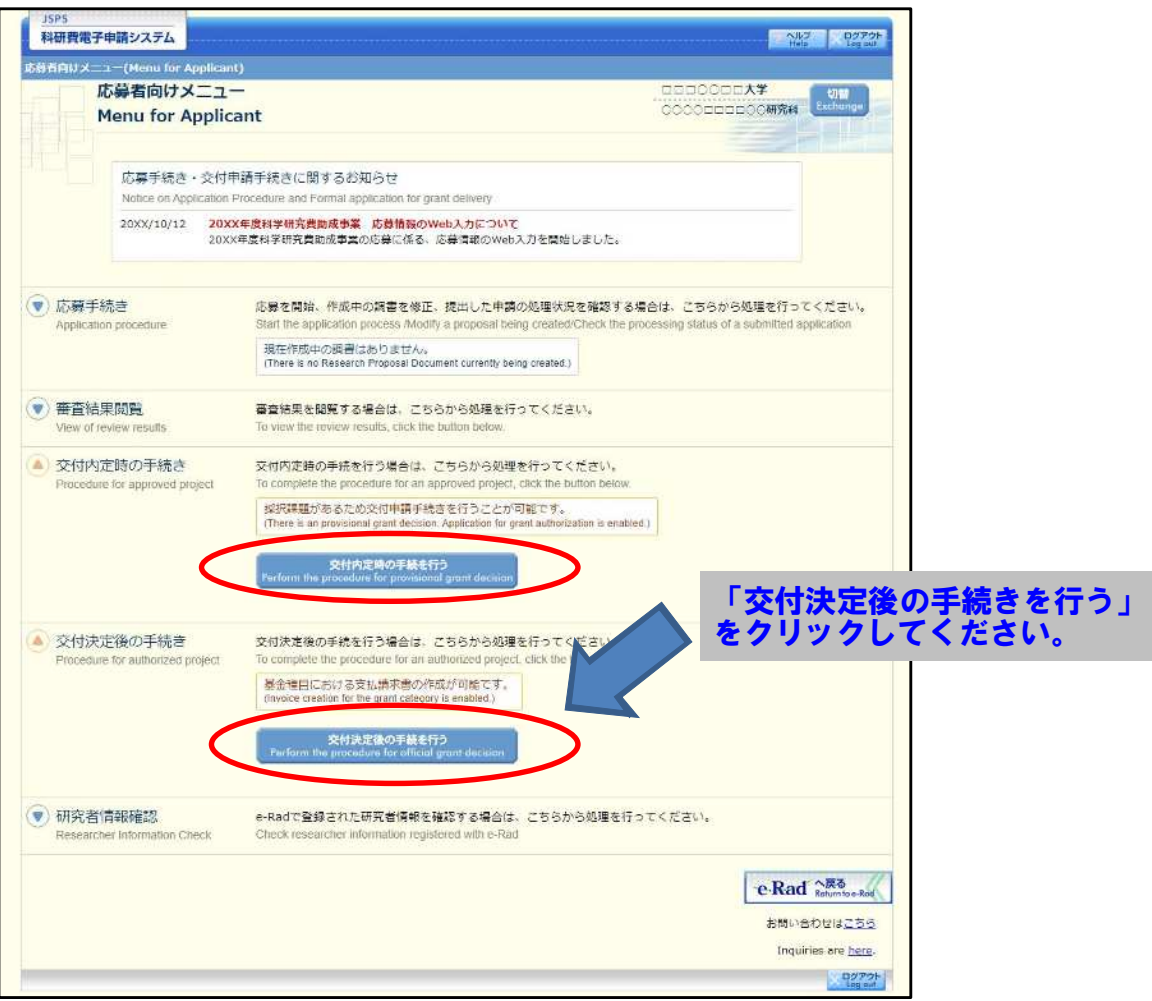

 $\circled{5}$ 「接続しています」画面が表示されますが自動的に次の画面に遷移します。

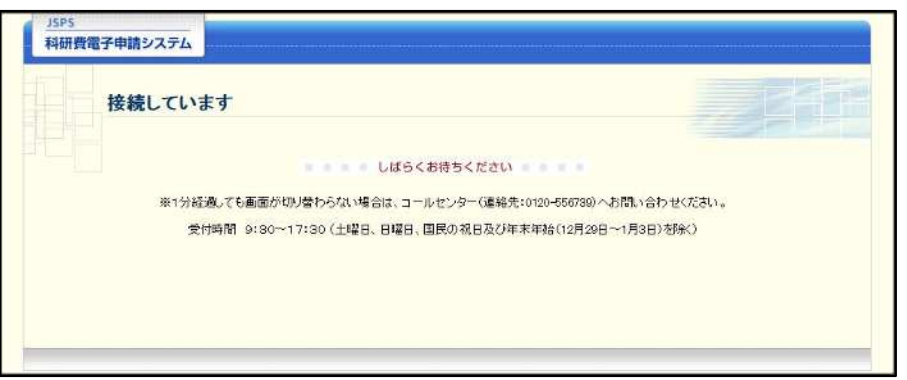

- 1分経過しても画面が切り替わらない場合は、コールセンター(連絡先:0120- $\mathbb{X}$ 556-739) へお問い合わせください。
- ※ コールセンターの受付時間は下記となります。 受付時間 9:30~17:30 (土曜日、日曜日、国民の祝日及び年末年始 (12月29日~1月3日)を除  $\langle \ \rangle$

交付申請書または支払請求書を作成可能な場合、「研究活動の公正性の確保及び適正な研究  $\circled{6}$ 費の使用について確認·誓約すべき事項」画面が表示されます。

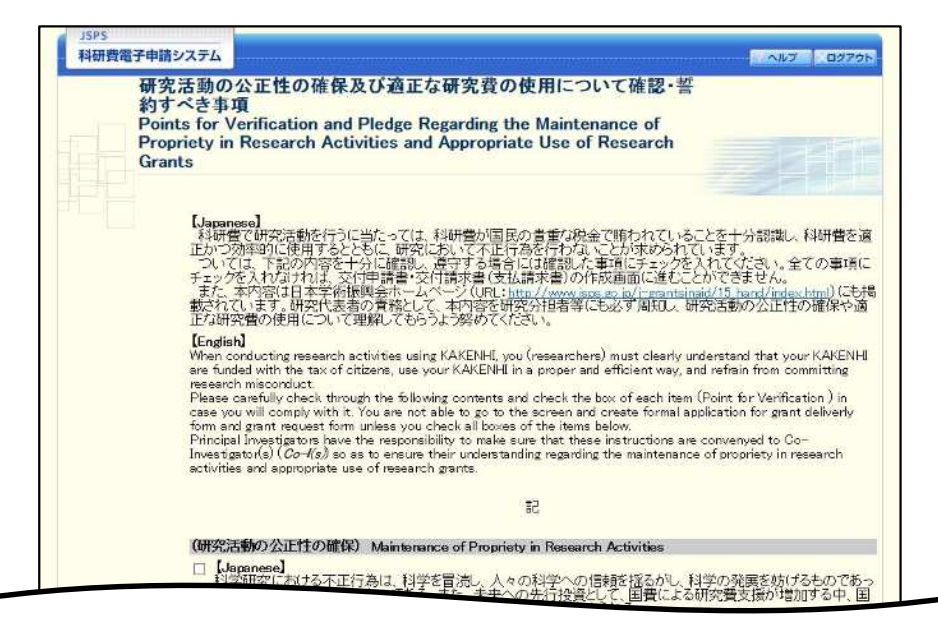

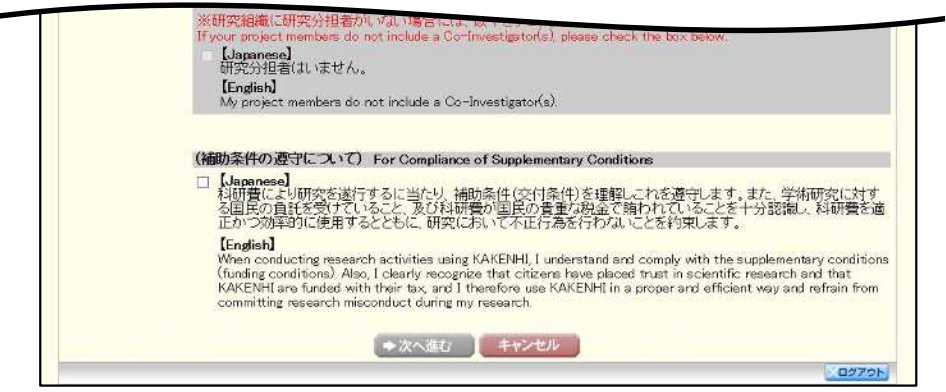

- 当画面は一年度につき一度のみ表示されます。「次へ進む]をクリックすると  $\cdot$ 本年度中は表示されません。
- $\mathbb{X}$ 「キャンセル」ボタンをクリックすると、確認メッセージが表示され、「OK」 ボタンをクリックすると、誓約事項等には同意せず、システムからログアウ トします。

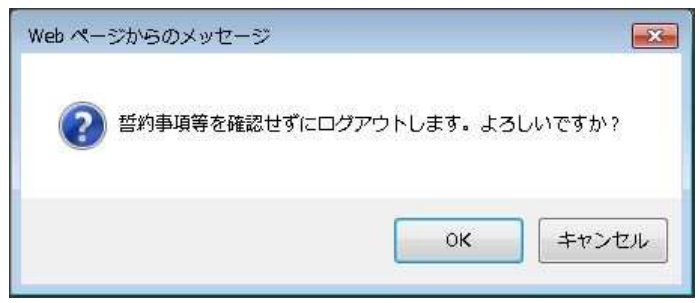

 $\circledcirc$ 全ての項目を確認し、チェックボックスにチェックを入れると、[次へ進む]が有効になり ますので、「次へ進む〕をクリックします。

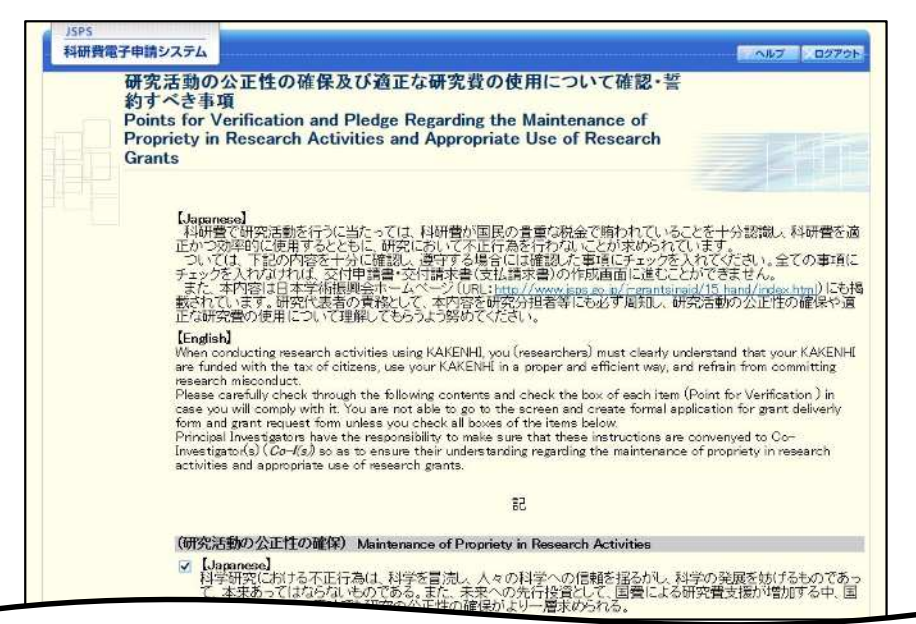

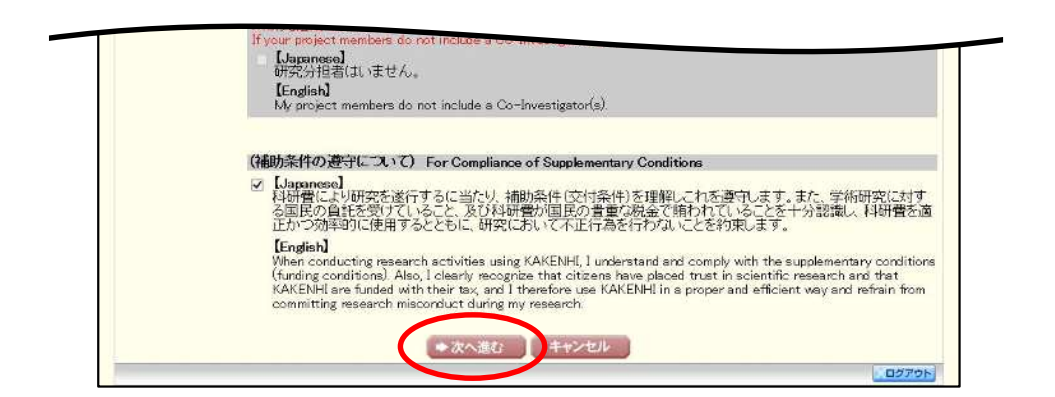

#### $\circledR$ 「申請者向けメニュー」画面が表示されます。

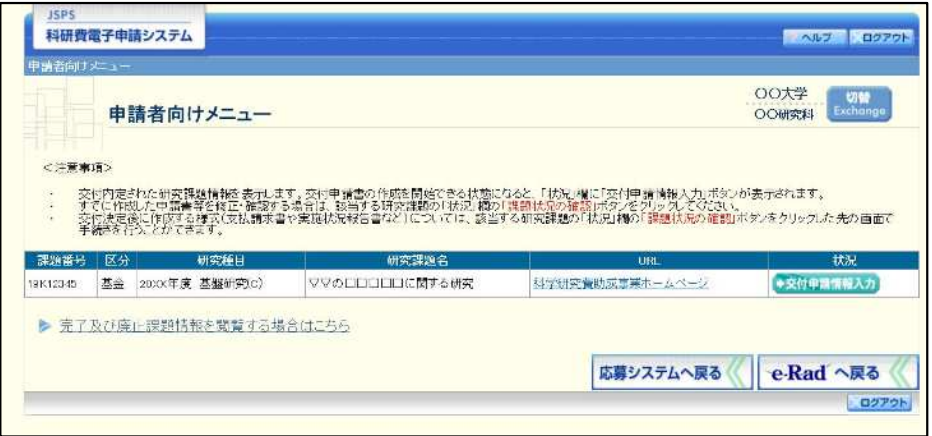

- ※ 審査委員候補者として登録されている場合、[審査委員候補者情報の登録・修 正を行う] ボタンが表示されます。
- [審査委員候補者情報の登録・修正を行う] をクリックした場合は、「審査委  $\mathbb{X}$ 員候補者向けメニュー」画面が表示されます。操作方法の詳細については、 「審査委員候補者向け操作手引」を参照してください。

## 2.16. 前倒し支払請求情報の作成

## 2.16.1 前倒し支払請求情報の入力

前倒し支払請求情報を入力するには、以下の手順に従います。

※ 一定時間、ボタン操作をせずにおくと、セッションタイムアウトしてしまい、 入力した情報が消えてしまう場合があります。本システムでは、60分以上の タイムアウト時間を設定していますが、ご利用環境により、更に短い時間で タイムアウトとなる場合があります。随時 [一時保存] ボタンをクリックし て情報を保存してください。セッションタイムアウトしてしまった場合には、 以下のエラーメッセージが表示されます。

『ログインされていないか、またはセッションタイムアウトが発生しました。』 ※ この場合には、「電子申請のご案内」ページの「よくあるご質問」を参照の上、

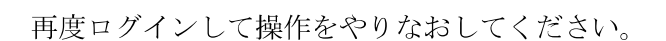

「申請者向けメニュー」画面で、申請する課題の「状況」欄の[課題状況の確認]をクリッ  $\bigcirc$ クします。

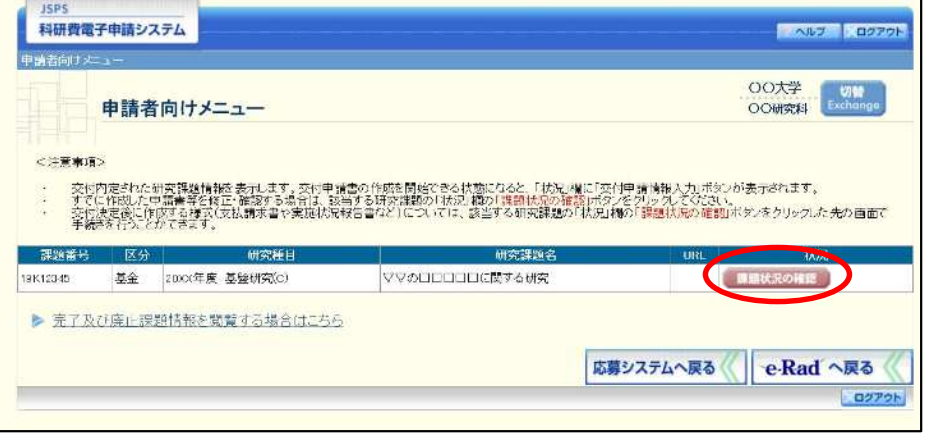

 $\circled{2}$ 「課題管理 (学術研究助成基金助成金)」画面が表示されます。「前倒し支払請求書」欄の [作 成する] をクリックします。

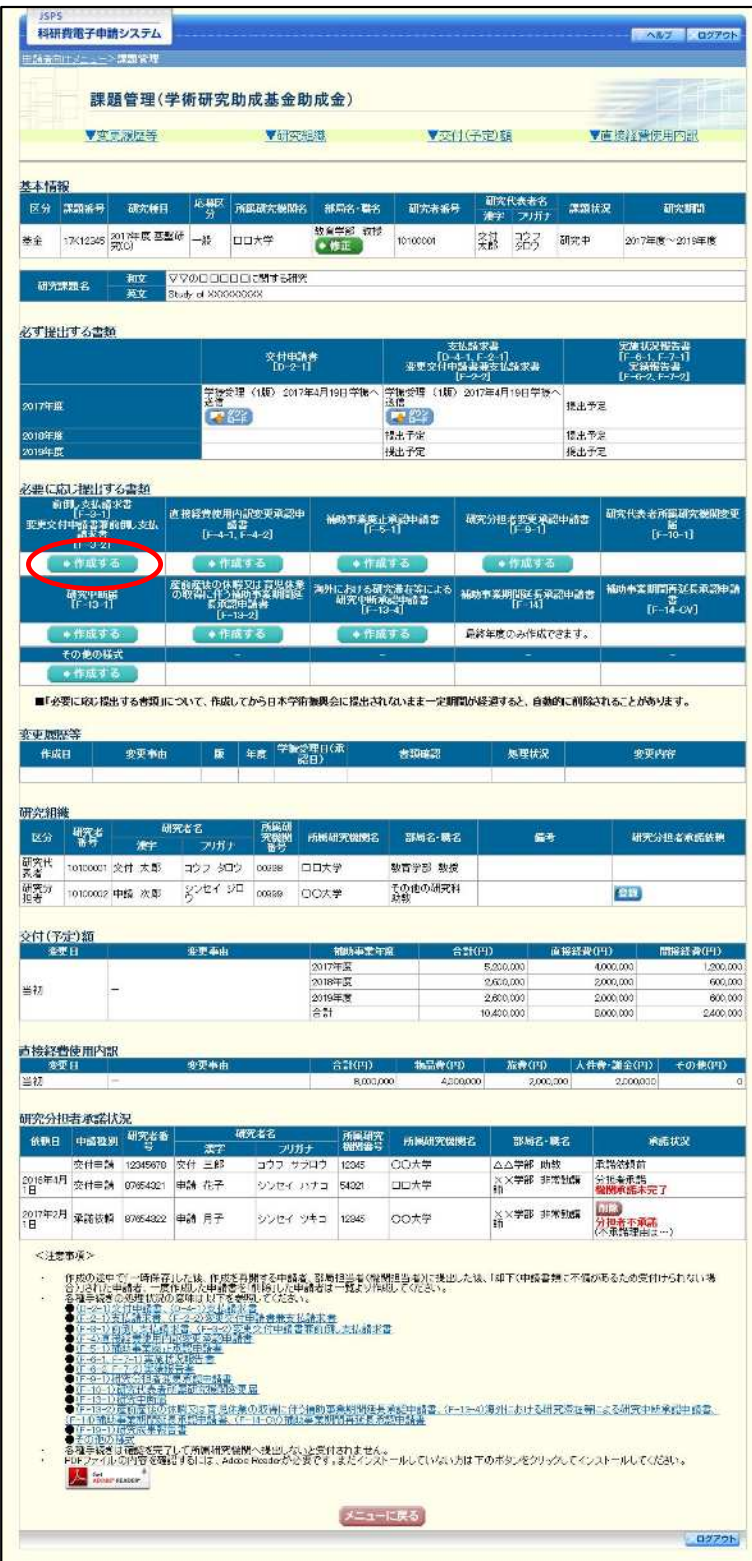

#### ご注意

 $\frac{1}{2}$ [作成する] ボタンが表示されていない場合には、所属する研究機関の事務 局等へお問い合わせください。

#### $\circled{3}$ 「前倒し支払請求受付一覧」画面が表示されます。「受付状況」欄の [入力] をクリックし ます。

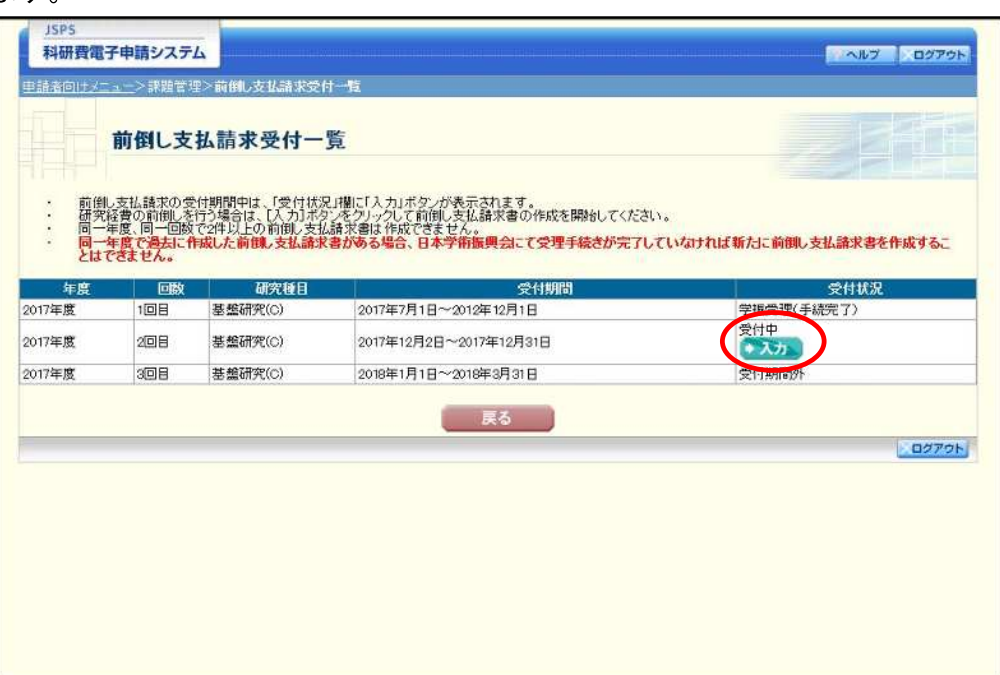

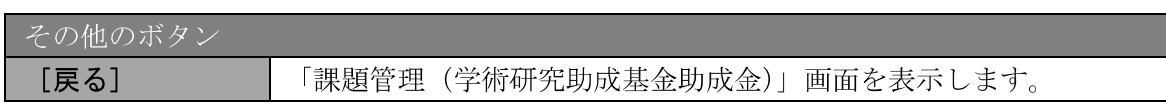

- ※ 同一年度、同一回数で2件以上の前倒し支払請求書を作成することはできま せん。
- ※ 同一年度内に作成した前倒し支払請求書がある場合、日本学術振興会にて受 理手続きが完了していなければ新たに前倒し支払請求書を作成することはで きません。

 $\circled{4}$ 「前倒し支払請求情報の入力」画面が表示されます。入力項目に入力し、[一時保存をして 次へ進む〕をクリックします。

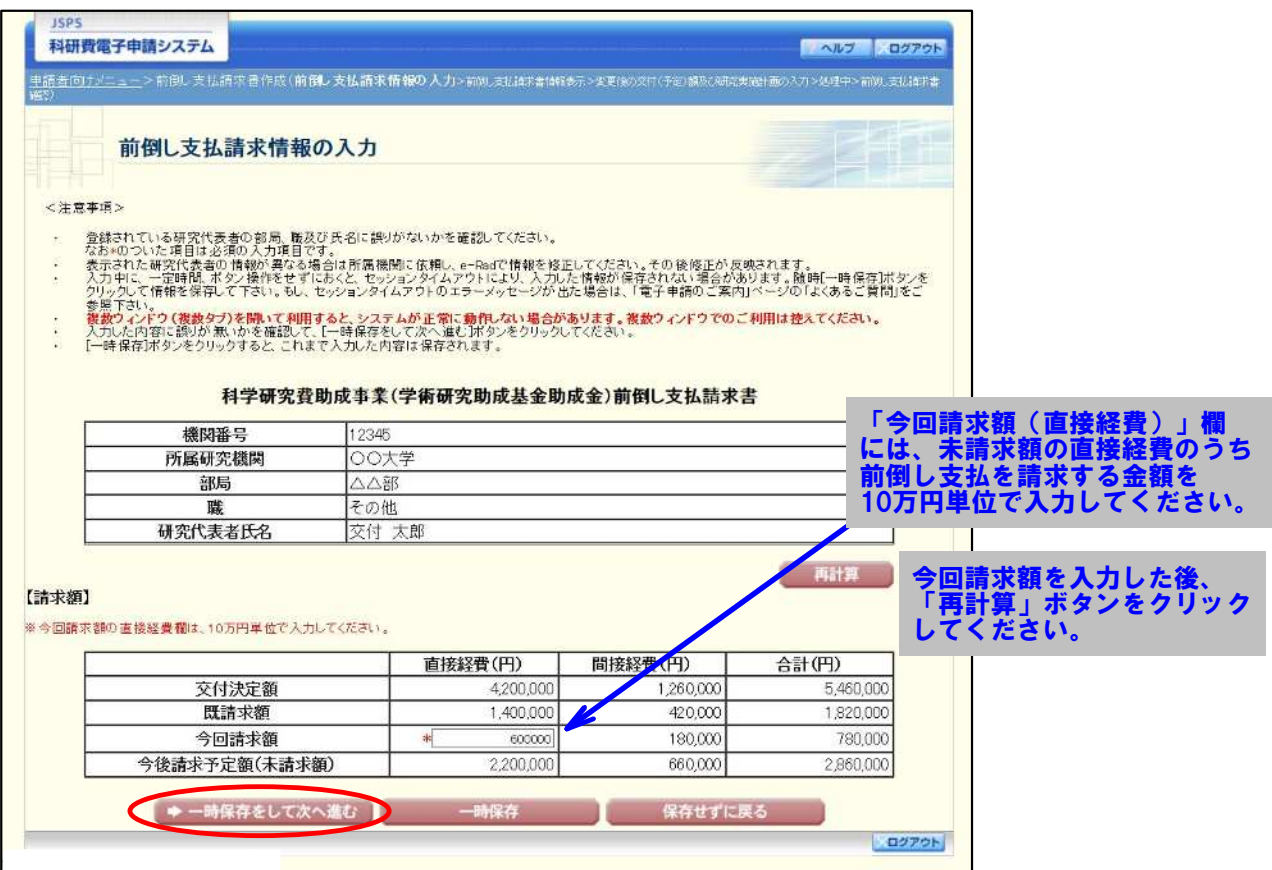

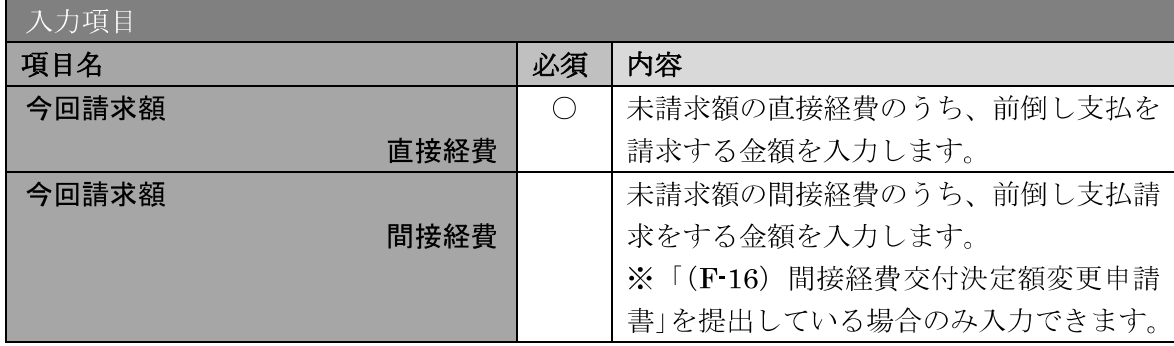

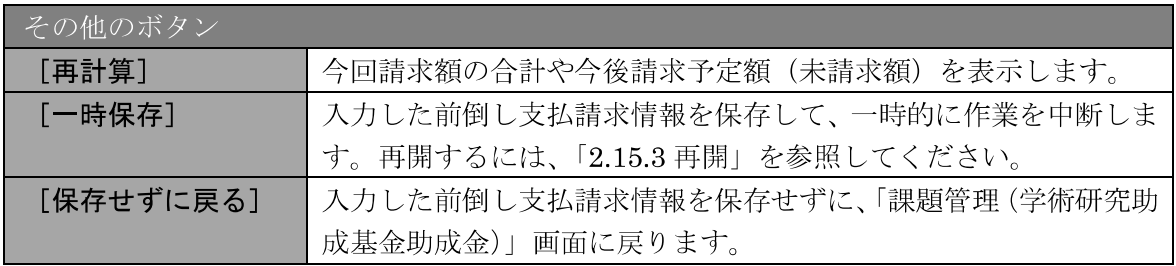

- ※ 画面上に\*印のついている項目は必須項目ですので、必ず入力してください。
- ※ 未入力等エラーがある場合、各項目の上に赤字でエラーが表示され、エラー となった項目の背景色がピンク色に変わります。エラー内容を確認して再入 力してください。
- ※ 文字化けや別の文字として認識される場合があるため、JIS 第1水準及び第 2水準以外の文字コードや特殊フォントは使用することができませんので、 ご注意ください。
- ◎ 使用してはいけない文字の例
	- ・半角カナ
	- $\circ$ 数字 $(1, 2, 3 \cdot \cdot \cdot)$
	- ·ローマ数字 (I~Vの小文字を含む)
	- ·特殊文字
	- ・元号を全角一文字で表している文字 (聯加聯 など)
	- ・数量単位を全角一文字で表している文字 (、++ = \* \* \* \* \* nmcmkm cc m2 など)
	- ・ハート など
	- · 外字
	- · その他「JIS X0208-1983」にない漢字 (難しい漢字や旧字体など)
- ◎ 使用してもよい文字の例
	- 半角の英数字 記号 (!" #\$%&' ()\@ [] ?A~z)
	- ・全角の漢字
	- 全角のひらがな、カタカナ
	- ・全角のキーボード上に記されている記号や比較的一般的な記号  $(2.2 \cdot ?)$  [ 00000%#\$\*+~<>)
- ※ 各入力項目には、入力可能な最大文字数が設定されています。入力しきれな かった場合には画面の指示に従って文字数を減らして入力してください。
- ※ 今回請求額を入力後、「再計算」をクリックし、今後請求予定額(未請求額) を確認してください。

 $\cdot$ 「(F-16) 間接経費交付決定額変更申請書」を提出している場合、今回請求額 の間接経費が入力項目となります。前倒し支払を請求する金額を入力してく ださい。

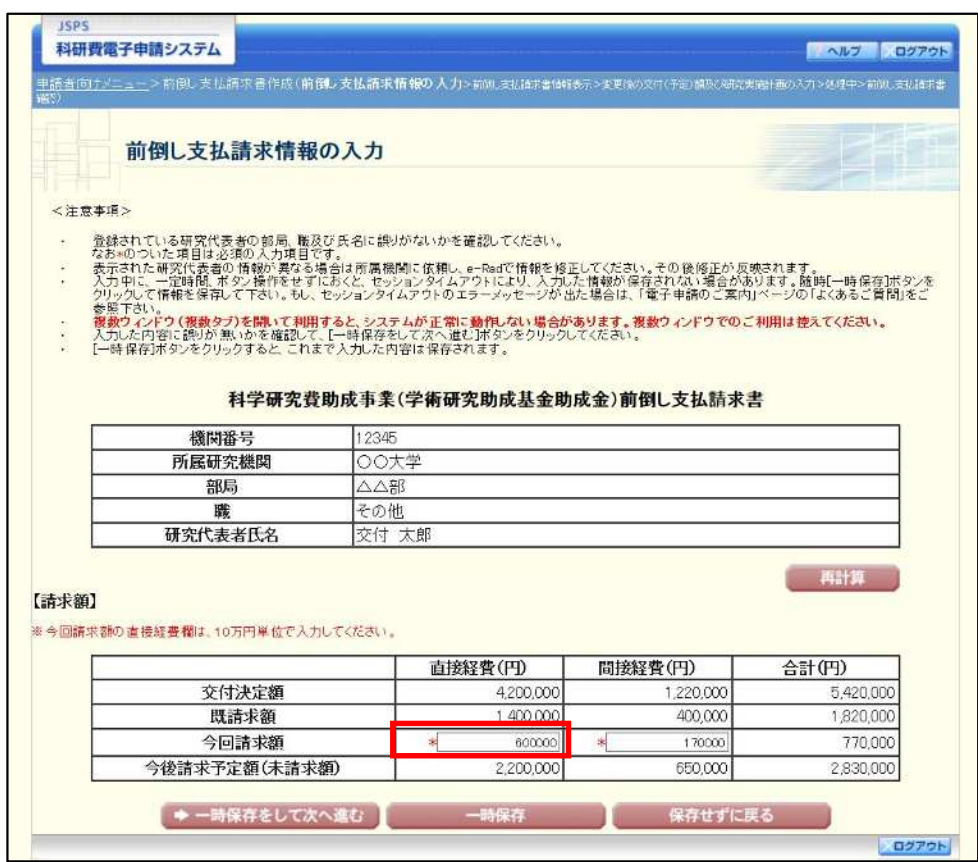

「今後請求予定額 (未請求額)」の直接経費が「0円」の場合、[一時保存をし  $\mathbb{X}$ て次へ進む]をクリックすると確認メッセージが表示されます。このまま先 に進む場合は、[OK] をクリックします。今回請求額を修正する場合は [キ ャンセル]をクリックします。

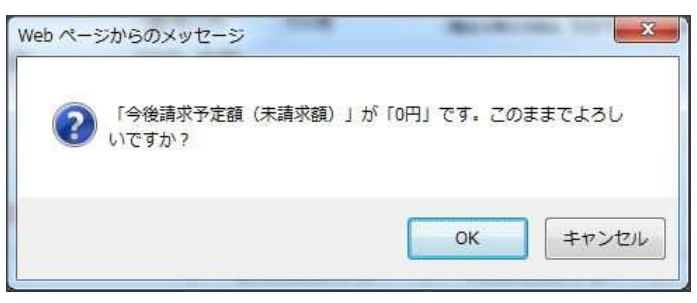

#### $\circledS$ 「前倒し支払請求書情報表示」画面が表示されます。表示内容を確認し、[次へ進む] をク リックします。

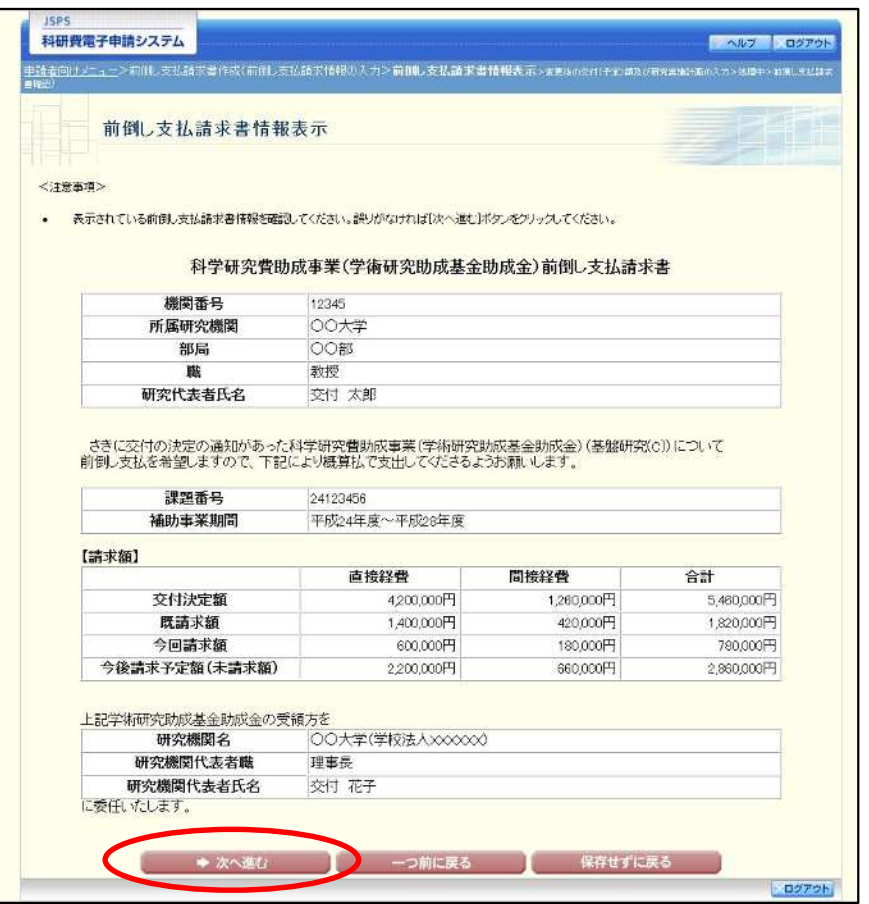

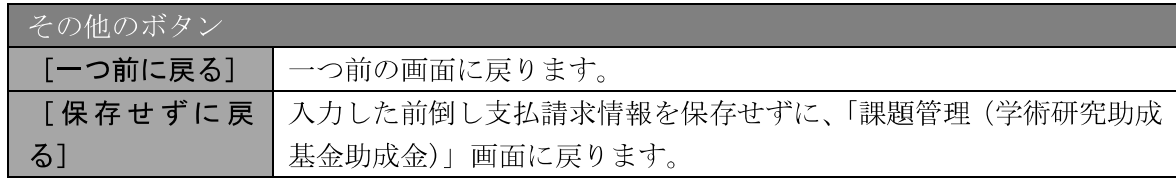

#### ご注意

※ 表示されている前倒し支払請求書情報を確認してください。誤りがなければ [次へ進む] ボタンをクリックしてください。

 $\circled{6}$ 「変更後の交付(予定)額及び研究実施計画の入力」画面が表示されます。入力項目に入力 し、[一時保存をして次へ進む]をクリックします。2行以上、新たに購入する予定の主要 な物品を登録する場合は、[追加] をクリックして入力欄を表示し、入力します。使用しな い物品欄は [削除] をクリックして入力欄を削除してください。

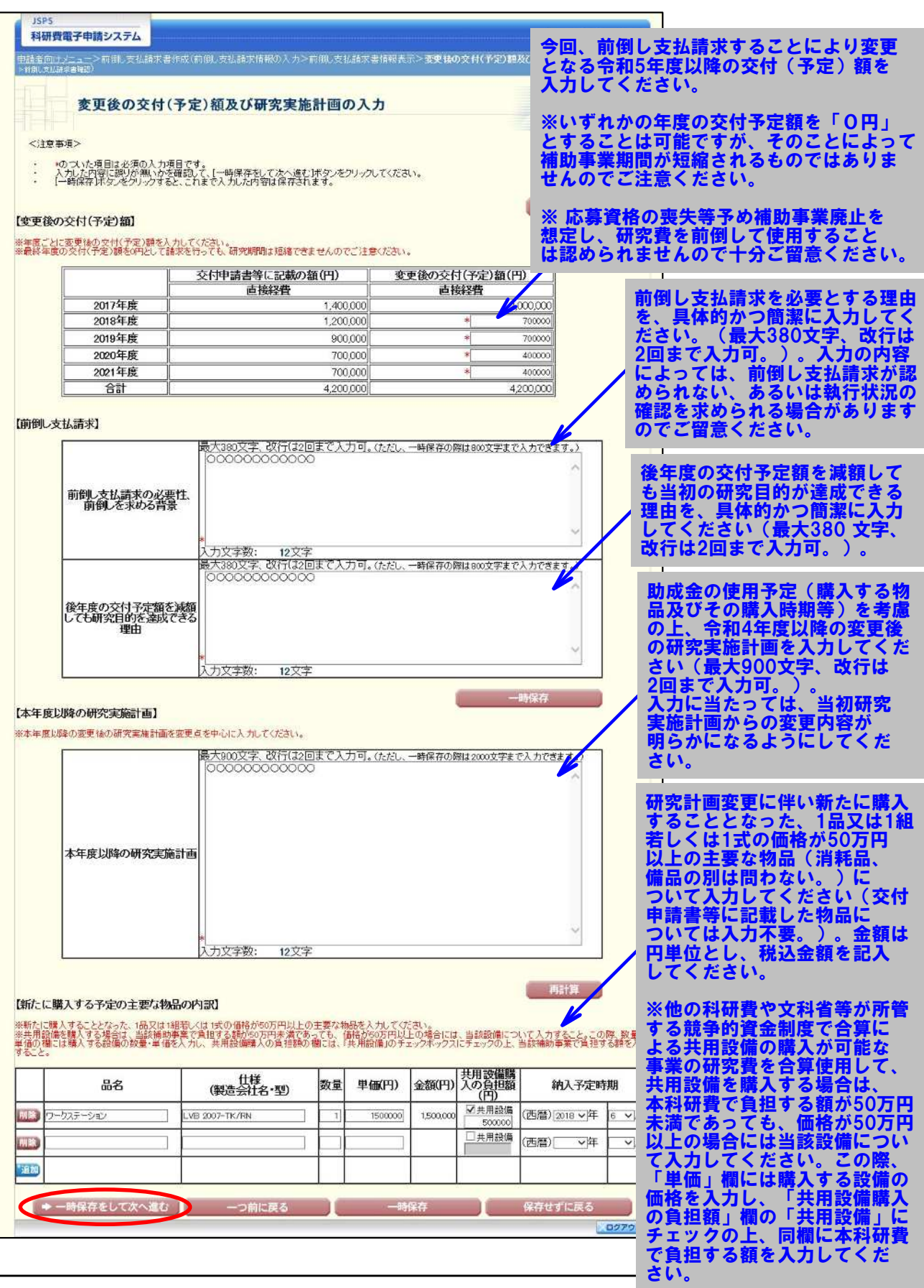

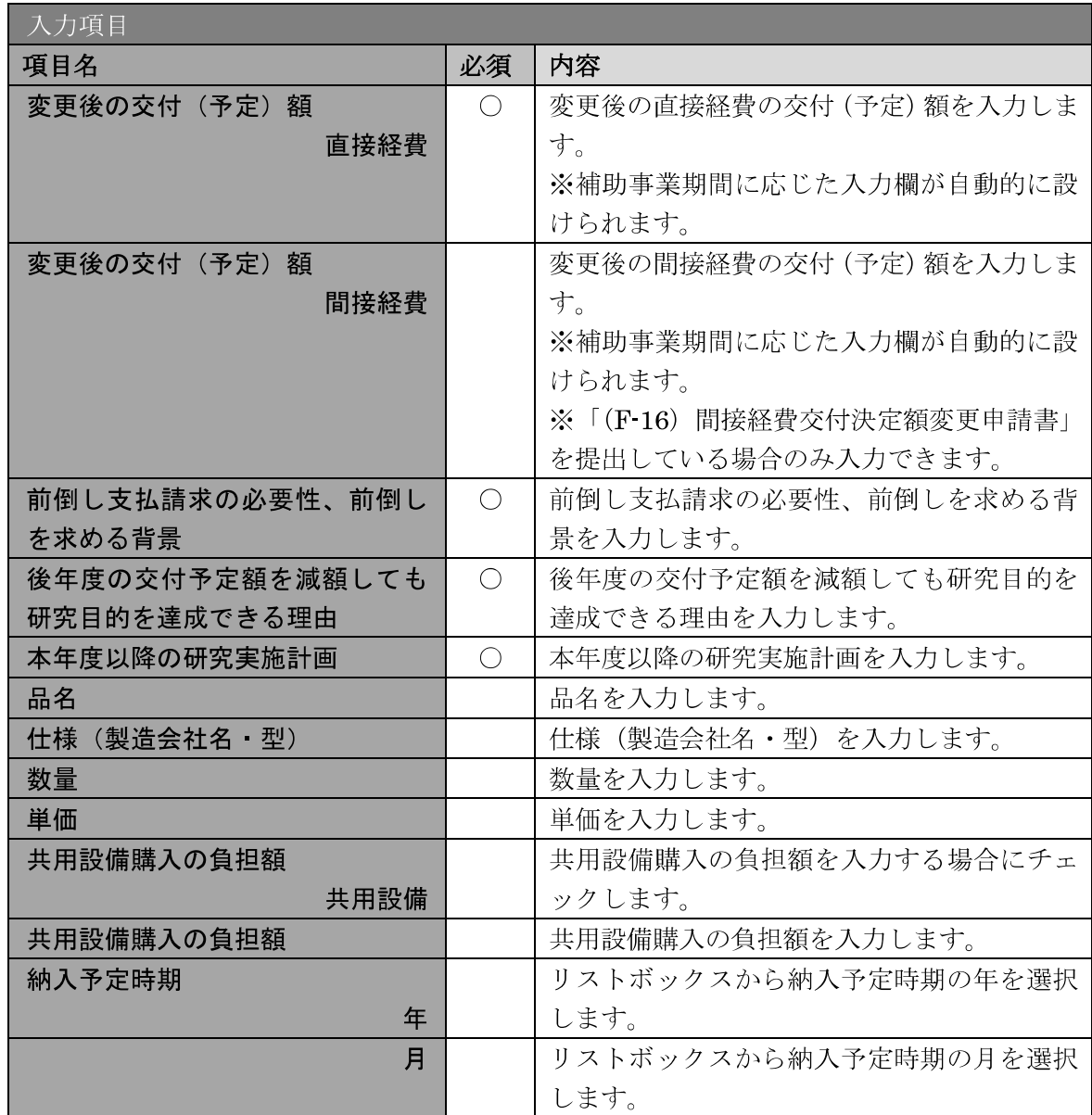

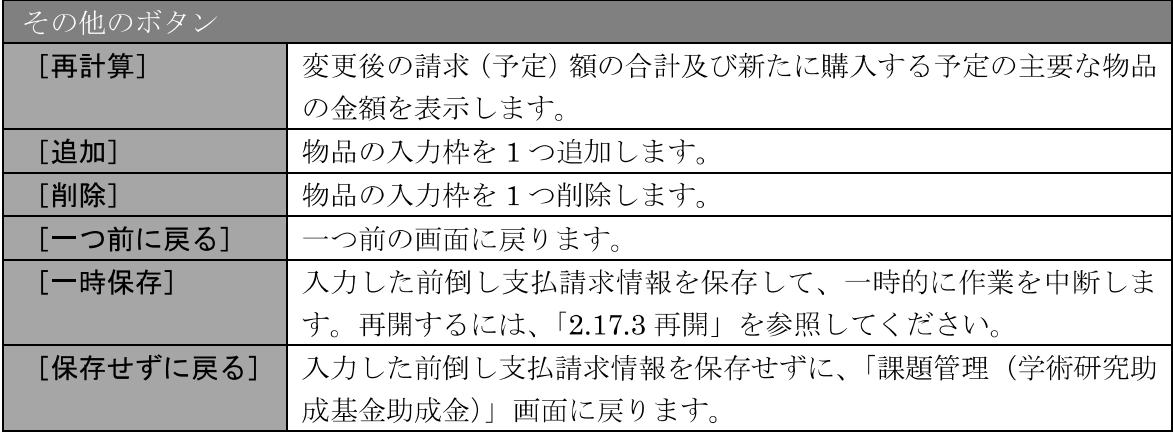

#### ご注意

- ※ 前倒し支払請求、本年度以降の研究実施計画の最大文字数について 一時保存時には前倒し支払請求は 800 文字まで、本年度以降の研究実施計画 は2000文字まで保存することができます。 [一時保存をして次へ進む]をクリックする時には、前倒し支払請求は 380 文字(改行は2回まで入力可能)が上限となっています。また、本年度以降 の研究実施計画は900文字(改行は2回まで入力可能)が上限となっていま すので、それ以内の文字数に修正してから、[一時保存をして次へ進む]をク
- $\mathbb{X}$ 「変更後の交付(予定)額及び研究実施計画の入力」画面において「前倒し 支払請求」欄、「本年度以降の研究実施計画」欄の入力文字数がカウントされ ますので、入力の目安としてください。
- 改行は前倒し支払請求書 PDF に反映されます。  $\frac{1}{2}$

リックしてください。

- $\cdot$ 主要な物品の内訳の「共用設備負担額」について 購入対象の設備を共用設備として取り扱う場合には、共用設備欄にチェック を付け、負担額を入力してください。
- $\cdot$ 「(F-16) 間接経費交付決定額変更申請書」を提出している場合、「間接経費」 欄が表示されます。変更後の交付 (予定)額の間接経費を入力してください。

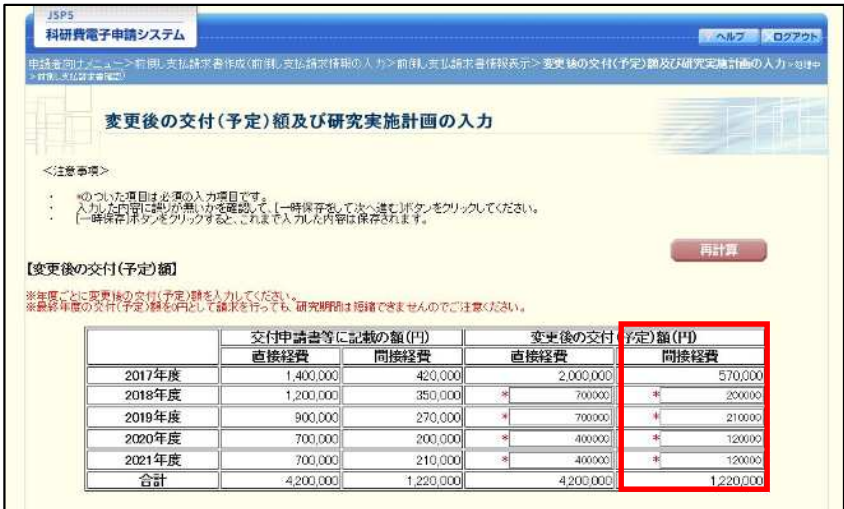

 $\cdot$ 「変更後の交付(予定)額」の直接経費が「0 円」の年度が含まれる場合、 [一時保存をして次へ進む] をクリックすると確認メッセージが表示されま す。このまま先に進む場合は、[OK] をクリックします。

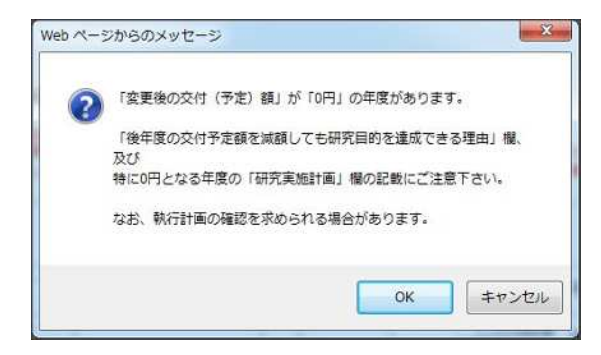

(7) エラーがない場合、前倒し支払請求書を PDF ファイルに変換します。

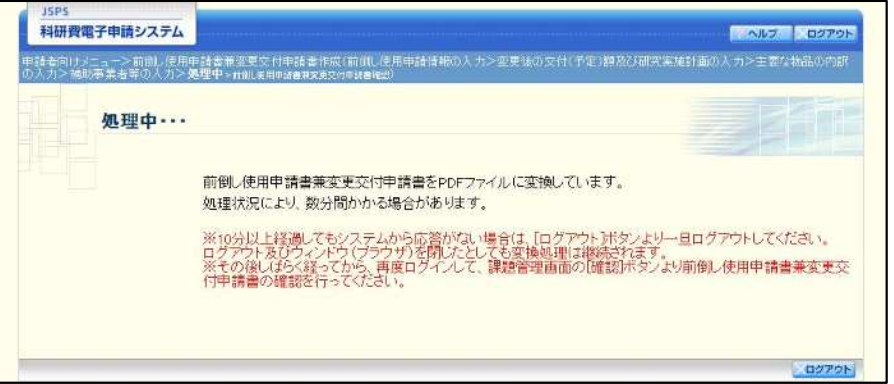

(処理中メッセージが表示されます。)

- ※ 変換処理は、処理状況により数分かかる場合があります。
- ※ 10 分以上経過してもシステムから応答がない場合は、「ログアウト]ボタン をクリックし、一旦ログアウトしてください。ログアウト及びウィンドウ(ブ ラウザ)を閉じても変換処理は継続されます。
- ※ しばらく経ってから再度ログインし、「申請者向けメニュー」画面の「状況」 欄の[課題状況の確認]をクリックして、「課題管理(学術研究助成基金助成 金)」画面より続きの作業を進めることができます。
- ※ 詳細な手順については、「2.17.1 処理状況確認」をご参照ください。

 $\circled{8}$ 「前倒し支払請求書確認」画面が表示されます。[前倒し支払請求書の確認] をクリックし て PDF ファイルに変換された前倒し支払請求書の内容に不備がないか確認します。

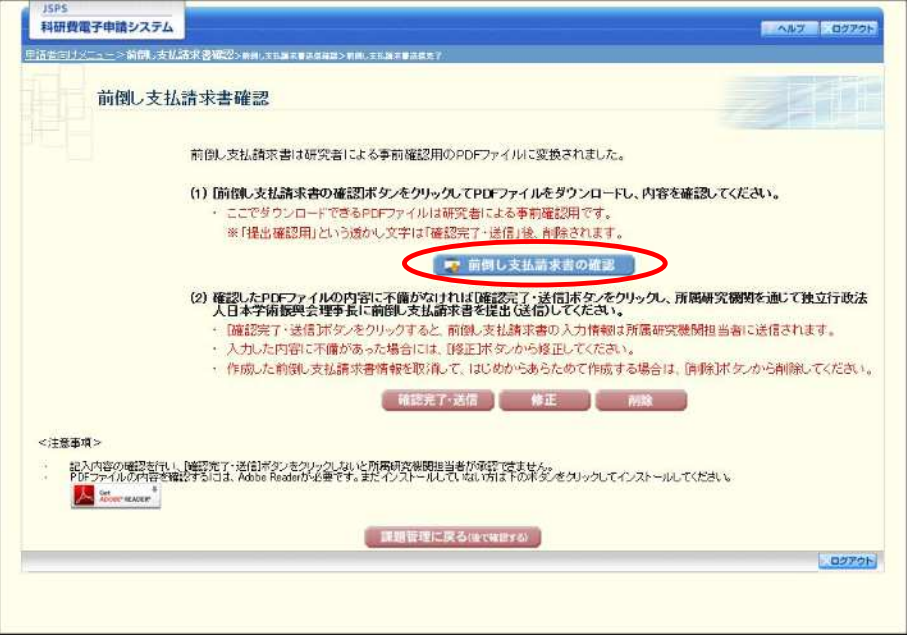

#### ご注意

- ※ 前倒し支払請求書は PDF ファイル形式で保存されています。 PDFファイルの内容を確認するには、Adobe Reader が必要です。
- ※ ファイルのダウンロード方法は、「2.1 ファイルのダウンロード手順」を参照 してください。
- ※ この段階でダウンロードした『前倒し支払請求書』には、「提出確認用」とい う透かし文字が入っており、内容の確認をするための書類となります。

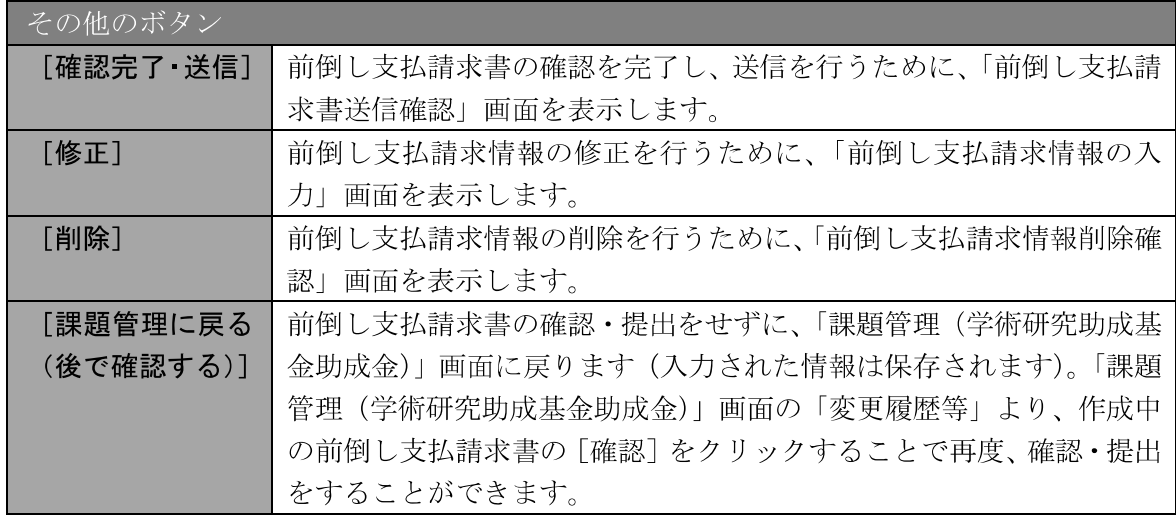

(9) 前倒し支払請求書の内容が表示されます。(PDF ファイル)

1 PDF ファイルの内容に不備がなければ「前倒し支払請求書確認」画面で、[確認完了·送信] をクリックします。

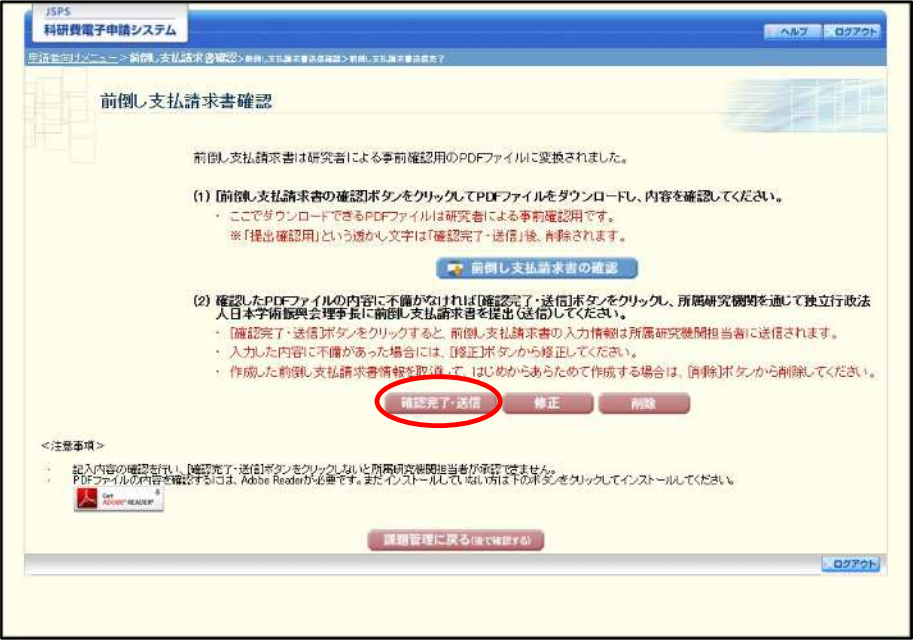

- ※ ダウンロードした前倒し支払請求書の PDF ファイルの内容に不備があった 場合は、[修正] をクリックして「前倒し支払請求情報の入力」画面に戻り、 再度前倒し支払請求情報の入力をするか、[削除] をクリックして作成中の前 倒し支払請求情報を削除します。
- [確認完了・送信] をクリックしないと作成された前倒し支払請求書を所属  $\mathbb{X}$ 研究機関担当者(または部局担当者)が確認することができませんので、必 ず「確認完了・送信」をクリックし提出を行ってください。

 $\mathcal{F}$ 「前倒し支払請求書送信確認」画面で、[OK] をクリックします。

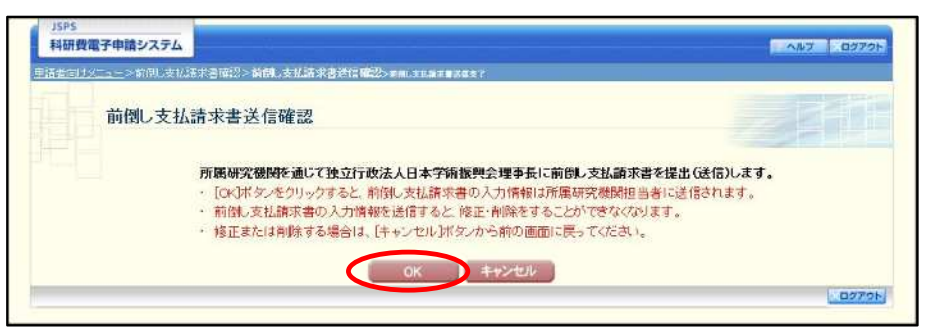

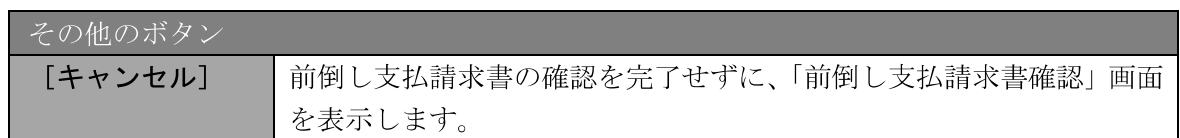

### ご注意

- $\frac{1}{2}$ 前倒し支払請求書の入力情報を送信すると、修正・削除をすることができな くなります。
- 「前倒し支払請求送信完了」で、[OK] をクリックします。  $\circled{12}$

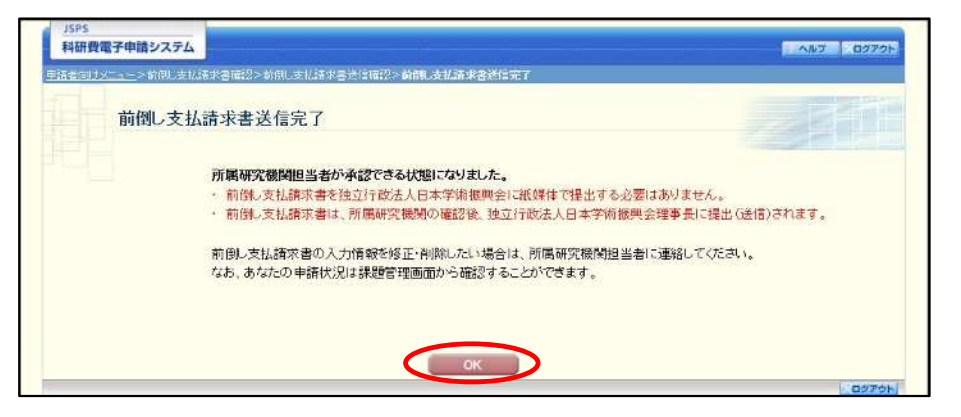

### ご注意

※ 前倒し支払請求書の入力情報を修正・削除したい場合は、所属研究機関担当 者(または部局担当者)に連絡してください。

 $\circled{1}$ 「課題管理(学術研究助成基金助成金)」画面が表示されます。変更履歴等の一覧に「前倒 し支払請求書」が追加され、「処理状況」欄が「所属研究機関受付中」と表示されていれば、 電子申請システム上の作業は完了です。

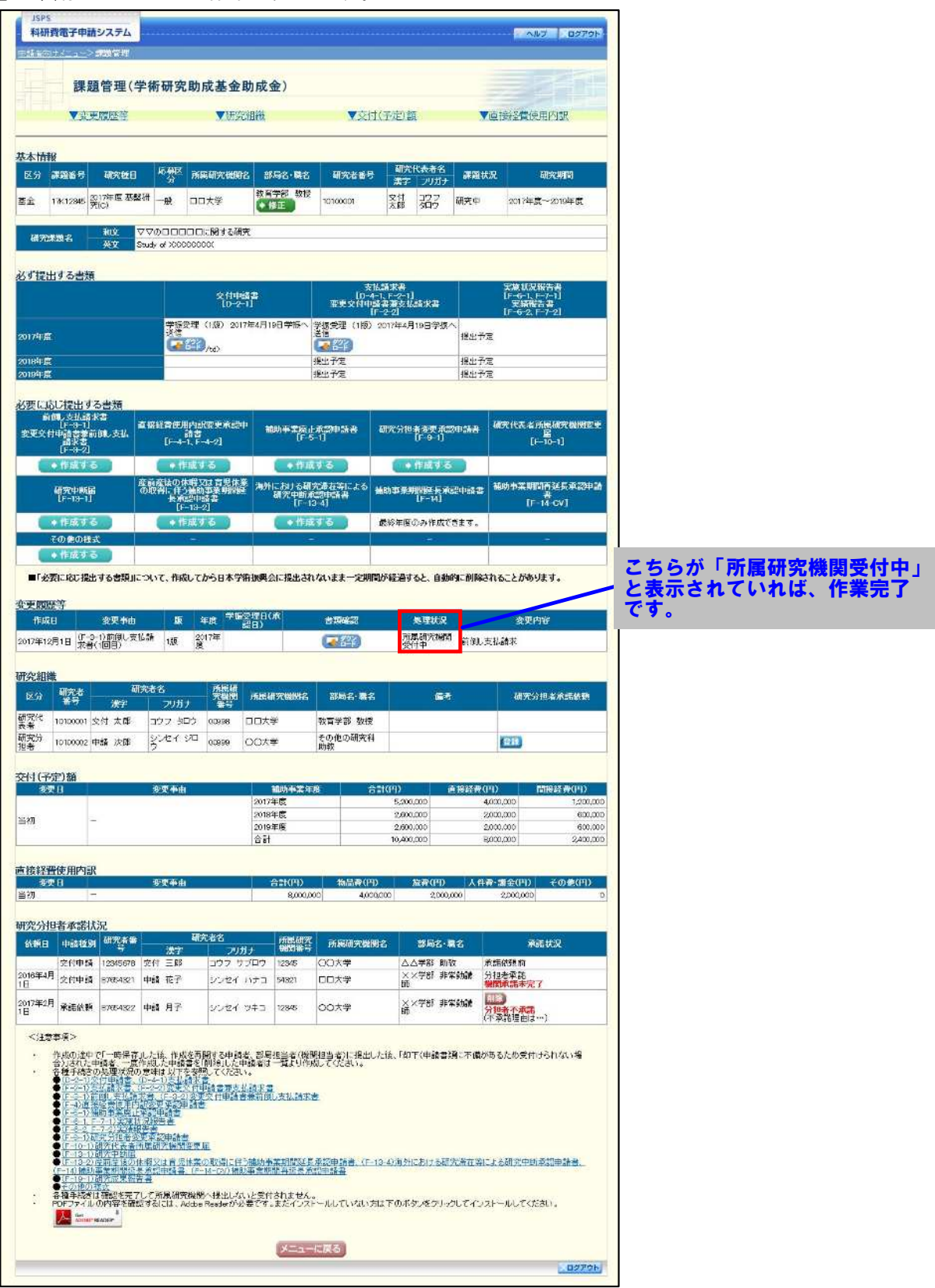

## 2.16.2 一時保存

前倒し支払請求情報の入力途中で入力内容を一時保存し、作業を中断することができます。

1 前倒し支払請求情報の入力途中の任意の画面で、[一時保存]をクリックします。

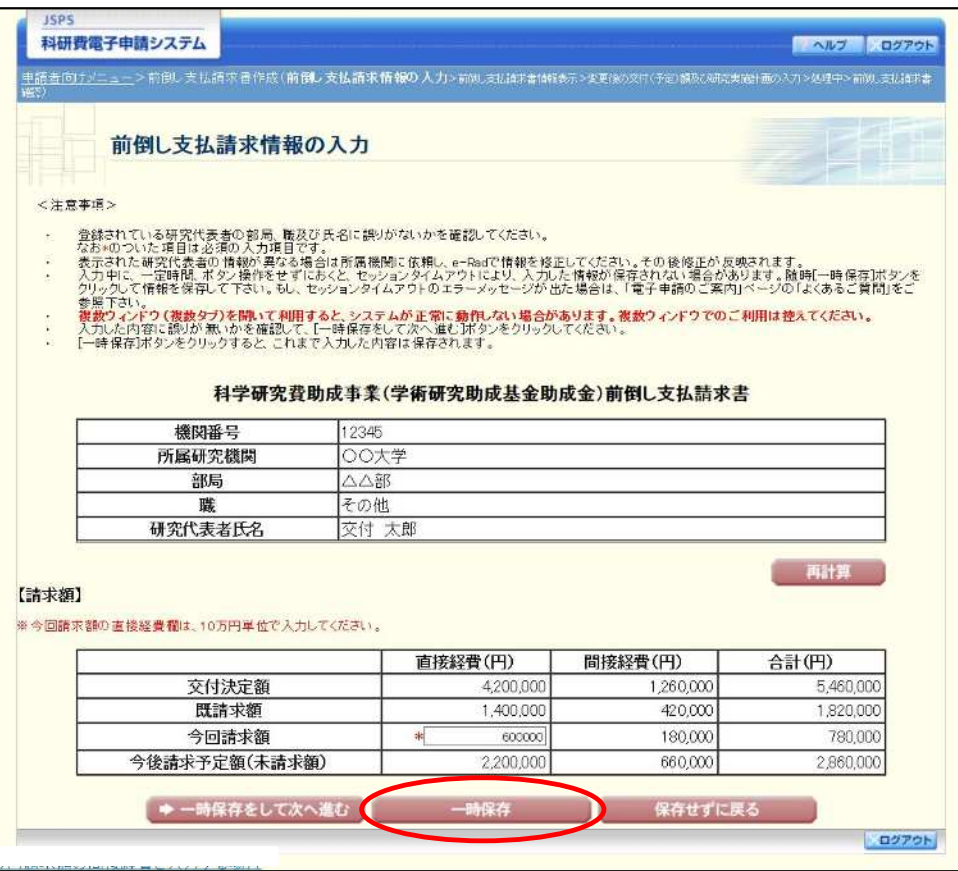

# ご注意

※ エラーがあると保存できないことがあります。その場合は、エラーの発生し ている項目を修正して保存してください。

#### $\circled{2}$ 「一時保存完了」画面が表示されます。

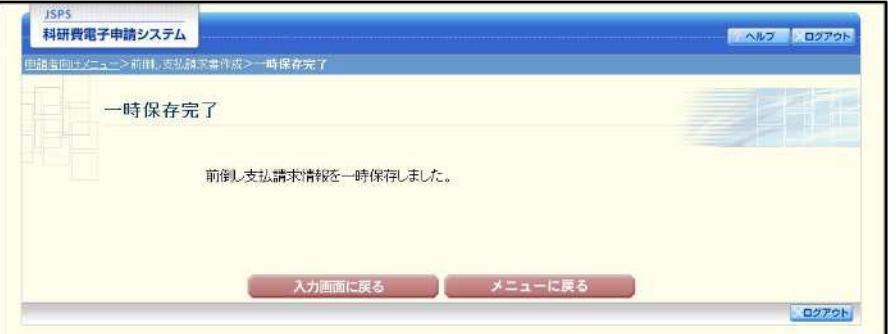

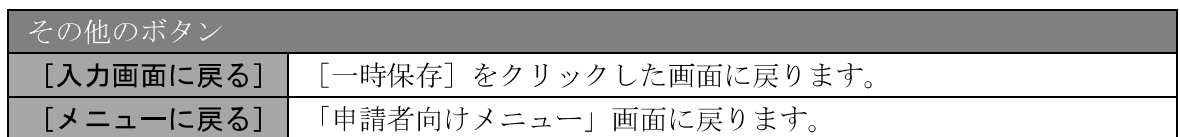

## ご注意

一時保存したデータは、「課題管理(学術研究助成基金助成金)」画面から [再開] を選択して、作業を続けることができます。(「2.17.3 再開」を参照してください。)

## 2.16.3 修正 (所属研究機関への送信前)

作成した前倒し支払請求書を修正するには、以下の手順に従います。

 $\circled{1}$ 「前倒し支払請求書確認」画面で、[修正] をクリックします。

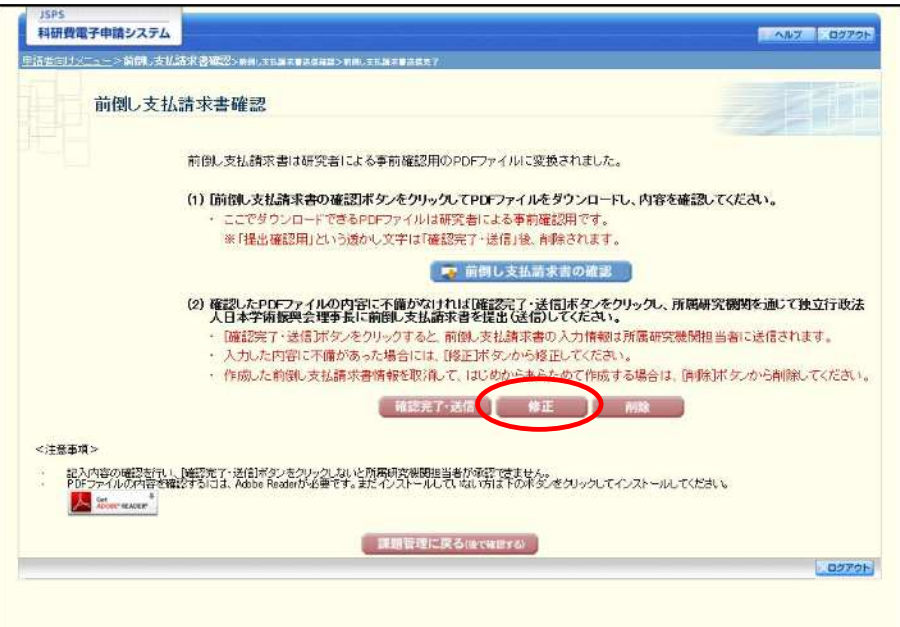

 $\circled{2}$ 「前倒し支払請求情報の入力」画面が表示されます。「前倒し支払請求情報の入力」画面以 降の操作の詳細は「2.16.1 前倒し支払請求情報の入力」を参照してください。

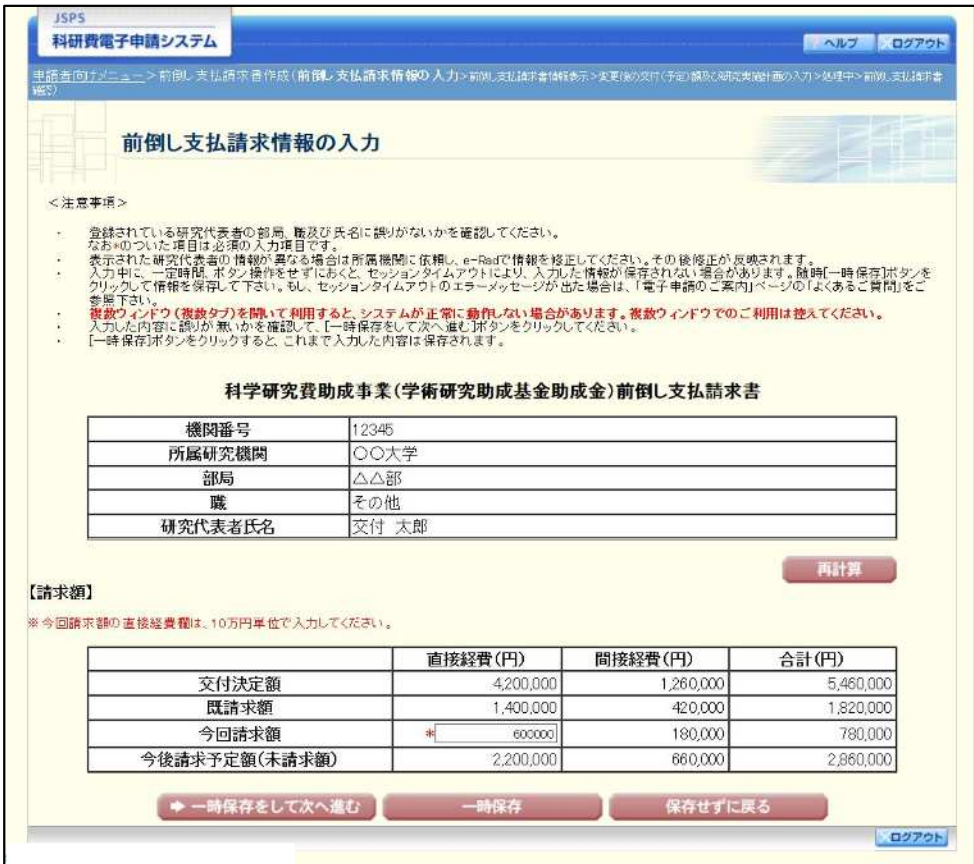

## ご注意

※ 修正後は、作成された前倒し支払請求書のPDFファイルを確認して [確認 完了・送信] をクリックしてください。

## 2.16.4削除 (所属研究機関への送信前)

作成した前倒し支払請求書を削除するには、以下の手順に従います。

 $\circled{1}$ 「前倒し支払請求書確認」画面で、[削除] をクリックします。

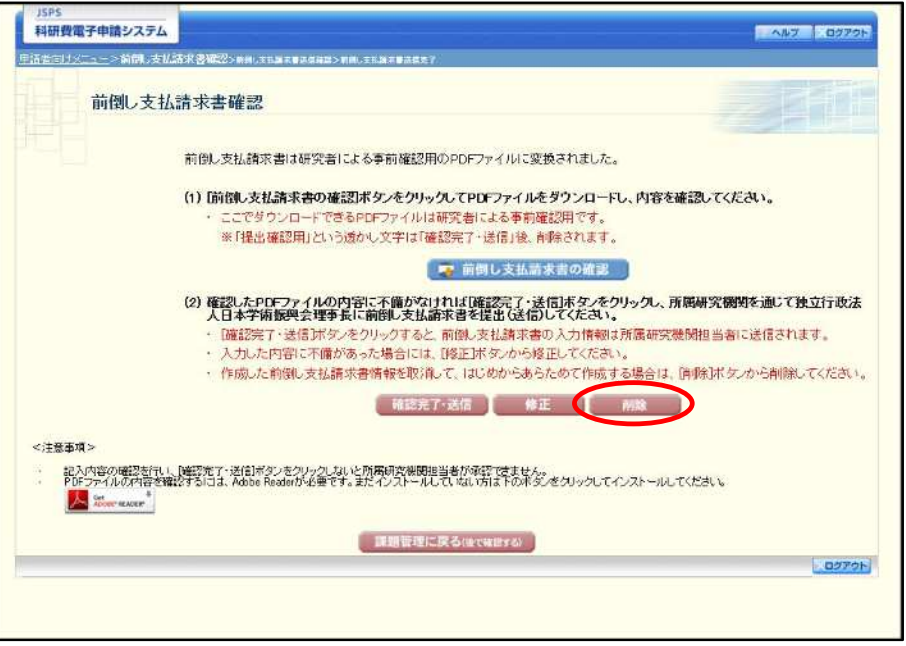

 $(2)$ 「前倒し支払請求情報削除確認」画面が表示されます。[削除] をクリックし、前倒し支払 請求データを削除します。

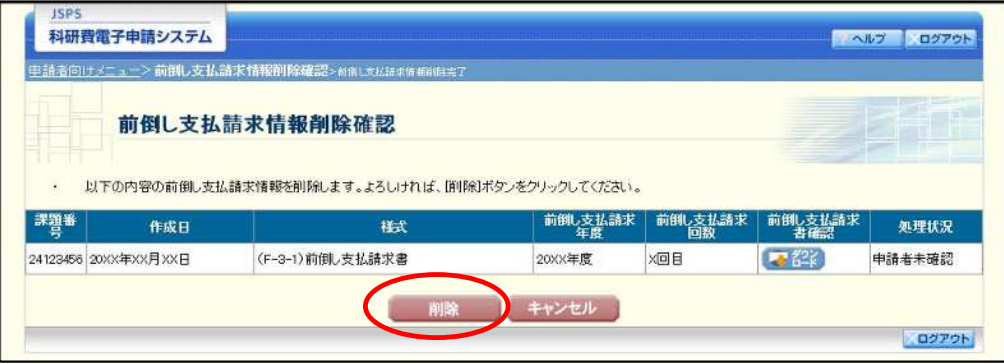

### ご注意

※ 削除された前倒し支払請求情報は、修正・確認ができなくなります。 再度申請を行う場合は、「課題管理(学術研究助成基金助成金)」画面から「作 成する]を選択して、新規で前倒し支払請求情報を作成してください。

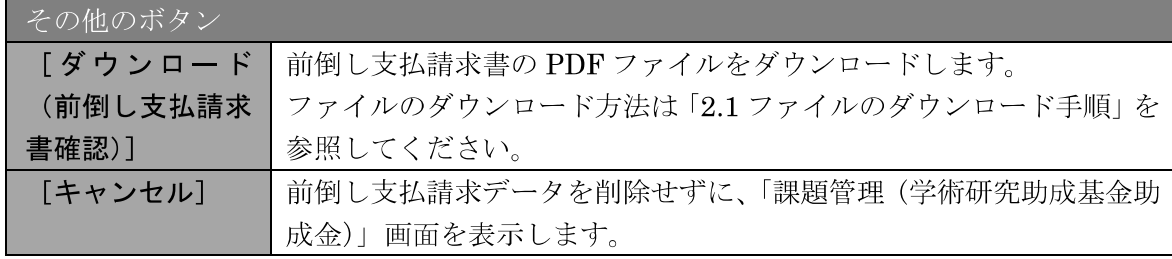

 $\circled{3}$ 「前倒し支払請求情報削除完了」画面が表示されます。[OK] をクリックします。

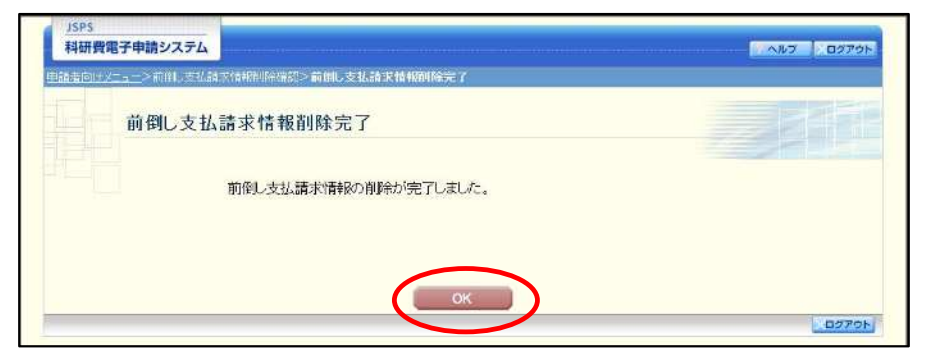

「課題管理(学術研究助成基金助成金)」画面が表示されます。該当する前倒し支払請求書  $\mathbf{Q}$ が削除されていることを確認してください。

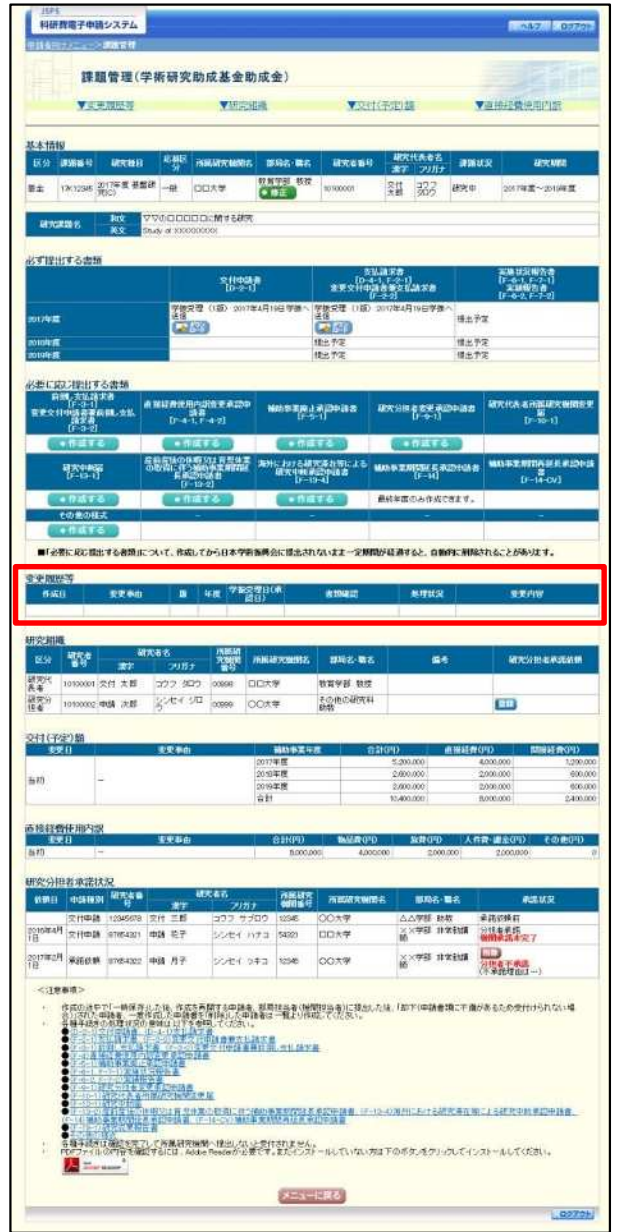

## 2.17. 処理状況確認 前倒し支払請求情報作成再開

一時保存して中断していた前倒し支払請求書の作成を再開、または一旦作成を完了した前 倒し支払請求書を修正することができます。

## 2.17.1 処理状況確認

「申請者向けメニュー」画面で、「状況」欄の[課題状況の確認]をクリックします。  $\bigcirc$ 

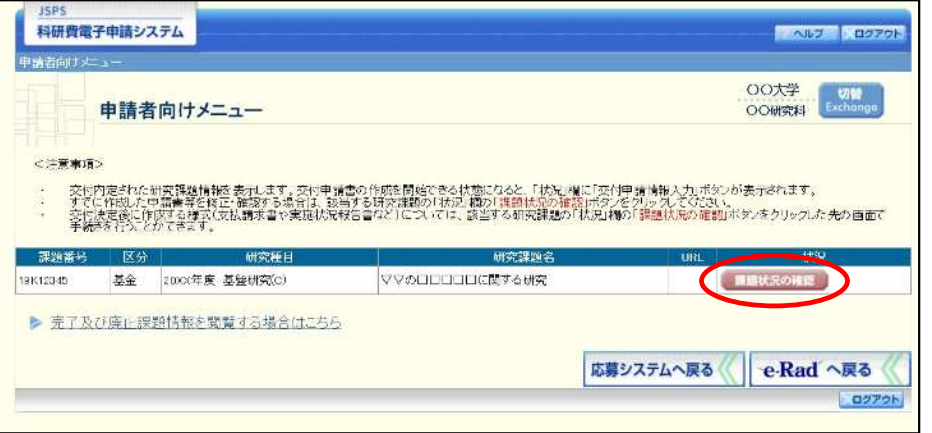

 $\circled{2}$ 「課題管理(学術研究助成基金助成金)」画面が表示されます。該当する前倒し支払請求書 の「処理状況」欄を確認します。注意事項の各種手続きのリンクをクリックすると、処理状 況の意味を参照することができます。

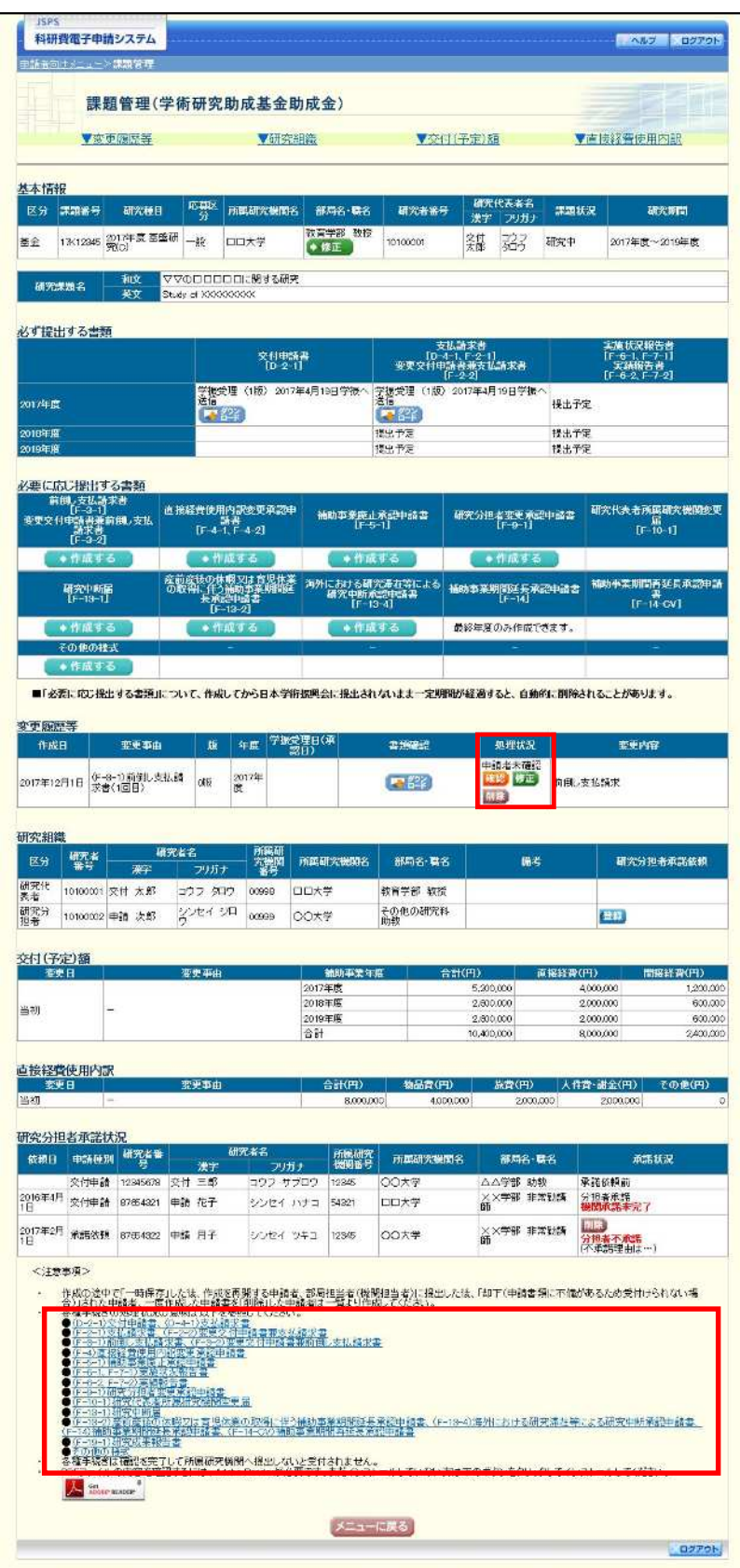

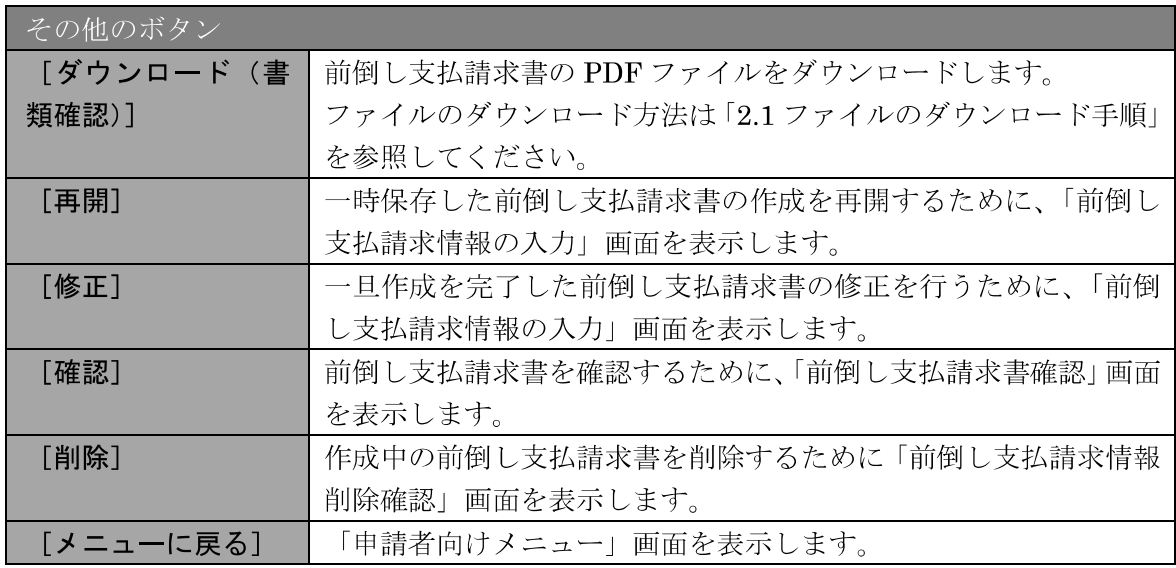

## 2.17.2 前倒し支払請求書 PDF ファイルのダウンロード

前倒し支払請求書の内容を確認するには、以下の手順に従います。

 $\bigcirc$ 「課題管理(学術研究助成基金助成金)」画面で、該当する「前倒し支払請求書」欄の [ダ ウンロード]をクリックします。

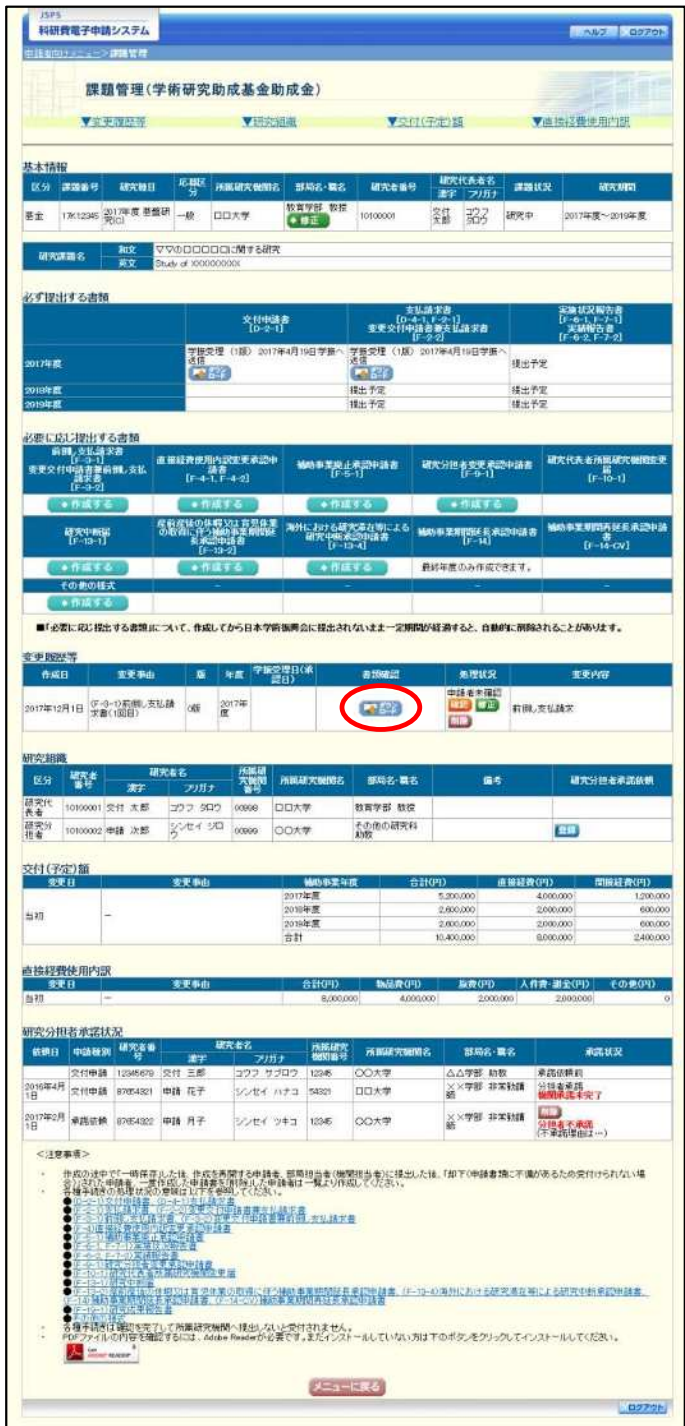

## ご注意

※ ファイルのダウンロード方法は「2.1 ファイルのダウンロード手順」を参照し てください。

## 2.17.3 再開

一時保存した前倒し支払請求情報の作成を再開するには、以下の手順に従います。

 $\circled{1}$ 「課題管理 (学術研究助成基金助成金)」画面で、該当する前倒し支払請求書の 「処理状況」 欄の [再開] をクリックします。

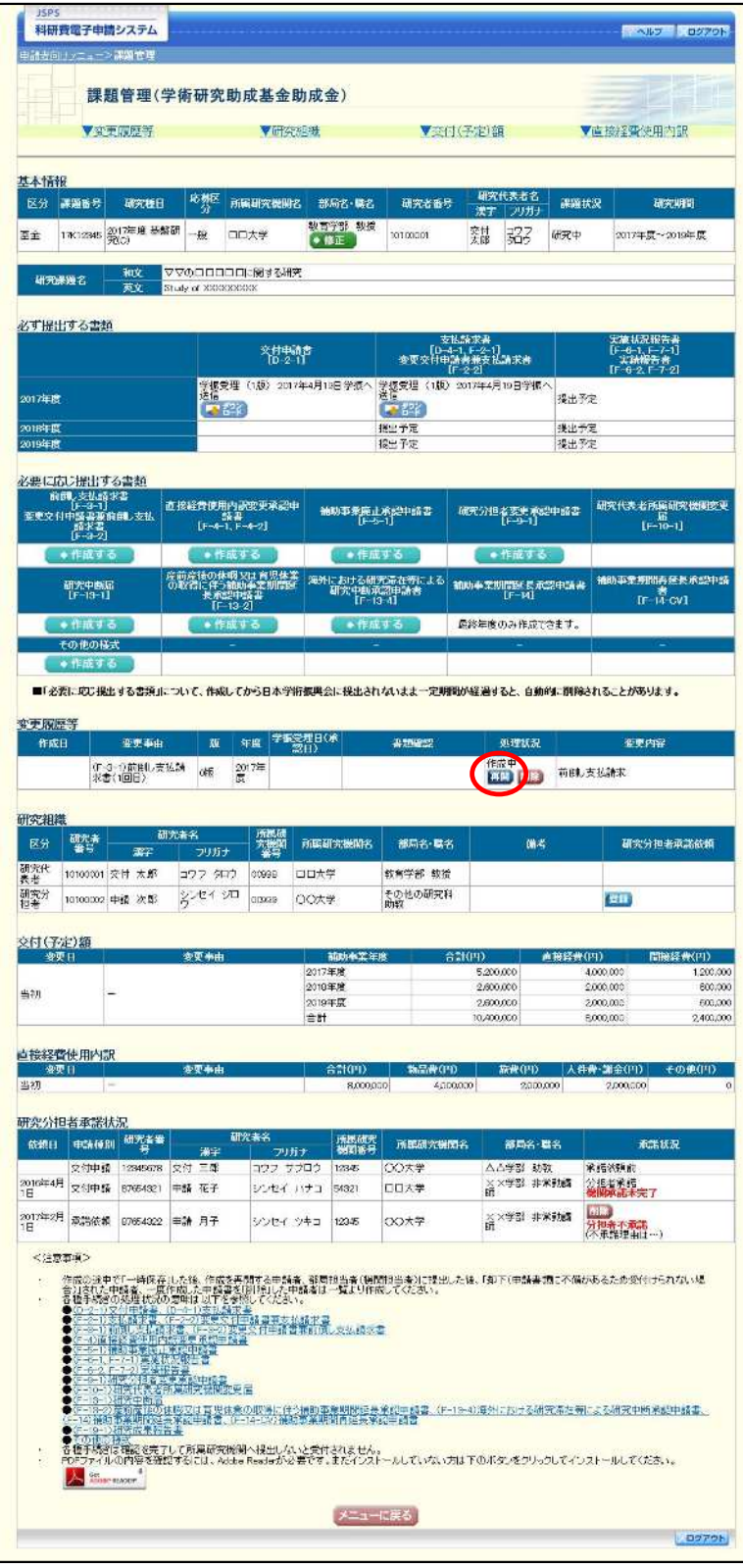

#### $\circled{2}$ 「前倒し支払請求情報の入力」画面が表示され、中断した作成処理を続行します。

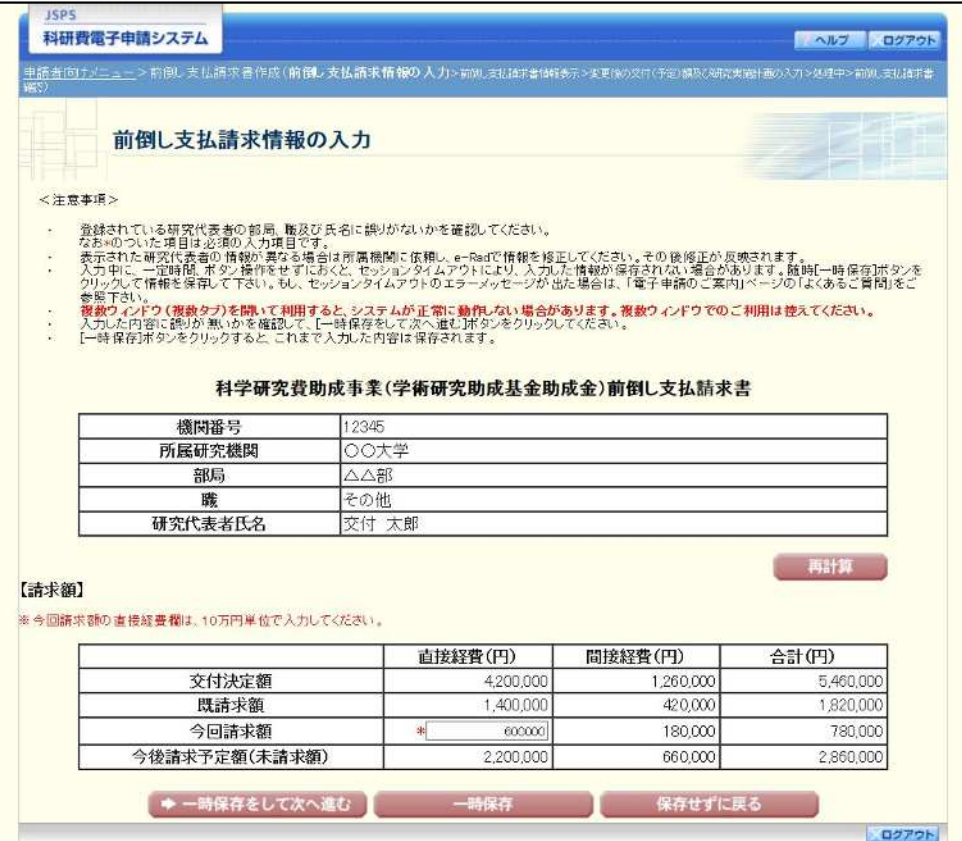

- ※ 「前倒し支払請求情報の入力」画面以降の操作の詳細は「2.16.1 前倒し支払 請求情報の入力」を参照してください。
- ※ 前倒し支払請求情報を作成後は、作成された PDF ファイルを確認して [確認 完了・送信]をクリックしてください。

## 2.17.4 確認

「2.16 前倒し支払請求情報の作成」の「前倒し支払請求書確認」画面で [課題管理に戻る (後で確認する)]を選択した前倒し支払請求書の確認以降の処理を行うには以下の手順に 従います。

「課題管理 (学術研究助成基金助成金)」画面で、該当する前倒し支払請求書の 「処理状況」  $\bigcirc$ 欄の [確認] をクリックします。

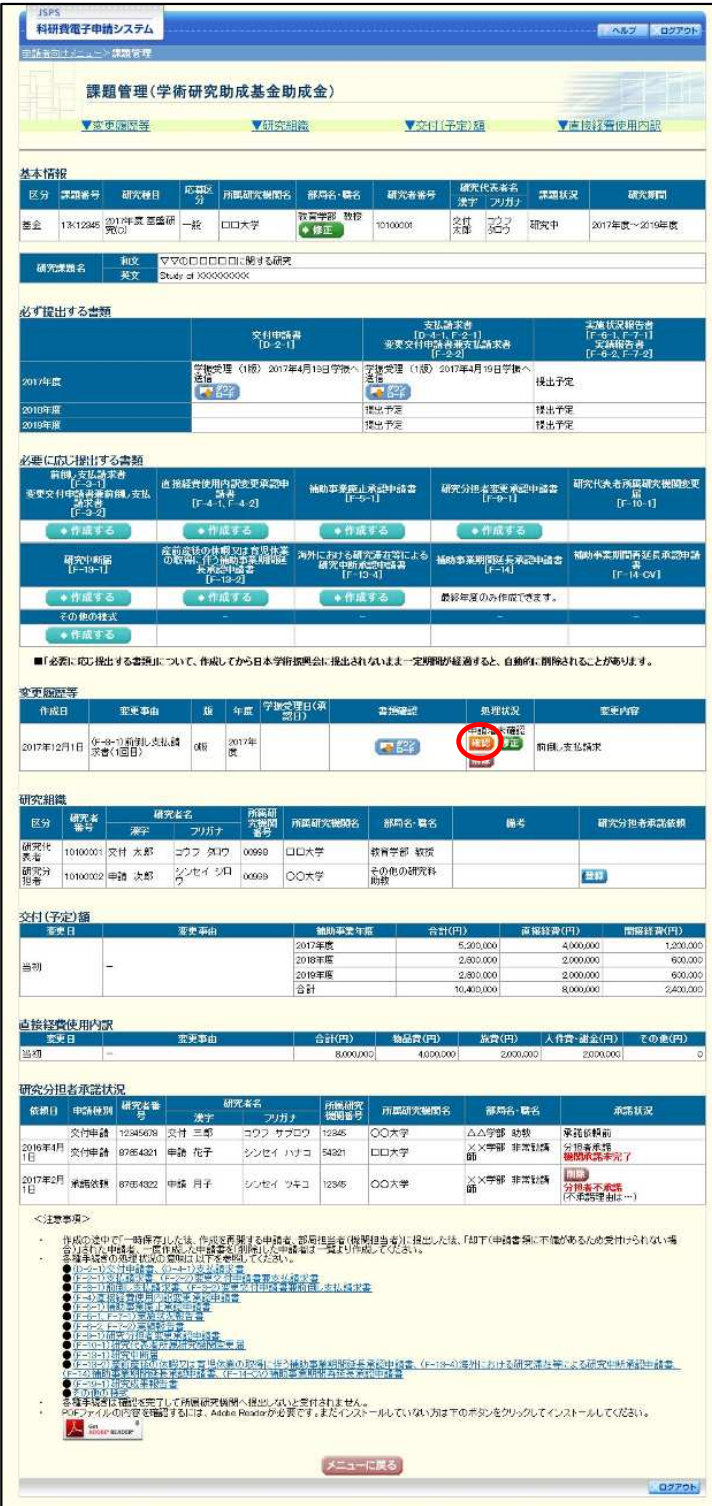

 $\circled{2}$ 「前倒し支払請求書確認」画面が表示されます。[前倒し支払請求書の確認] をクリックし て前倒し支払請求書の内容に不備がないか確認します。

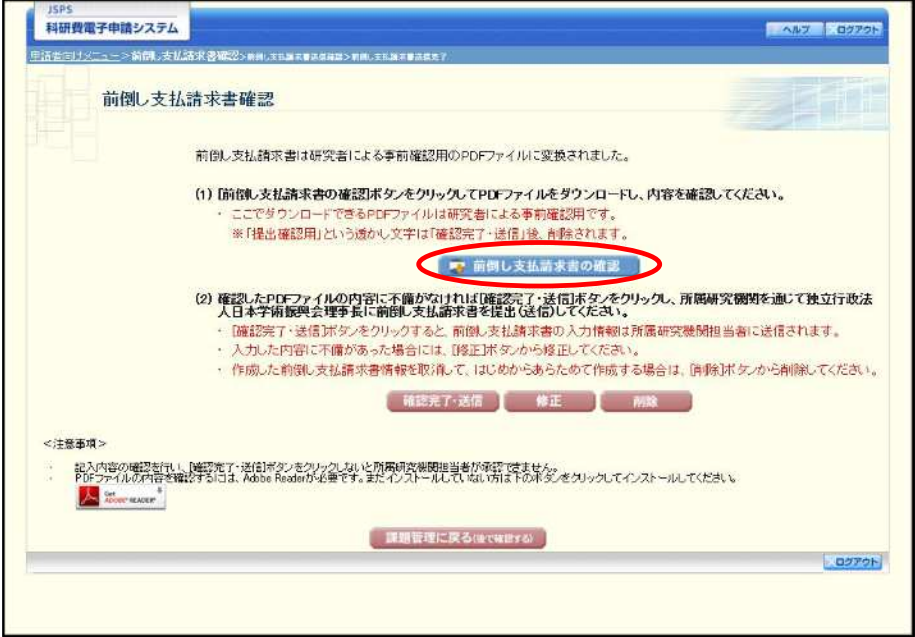

- ※ ファイルのダウンロード方法は「2.1 ファイルのダウンロード手順」を参照し てください。
- ※ 操作の詳細は「2.16.1 前倒し支払請求情報の入力」を参照してください。
- ※ 確認・送信が完了していない前倒し支払請求書は、所属研究機関担当者(ま たは部局担当者)が承認(確認)をすることができません。

## 2.17.5 修正 (所属研究機関の却下後)

所属研究機関により却下された前倒し支払請求情報の修正をするには、以下の手順に従い ます。

 $\circled{1}$ 「課題管理 (学術研究助成基金助成金)」画面で、該当する前倒し支払請求書の 「処理状況」 欄の[修正]をクリックします。

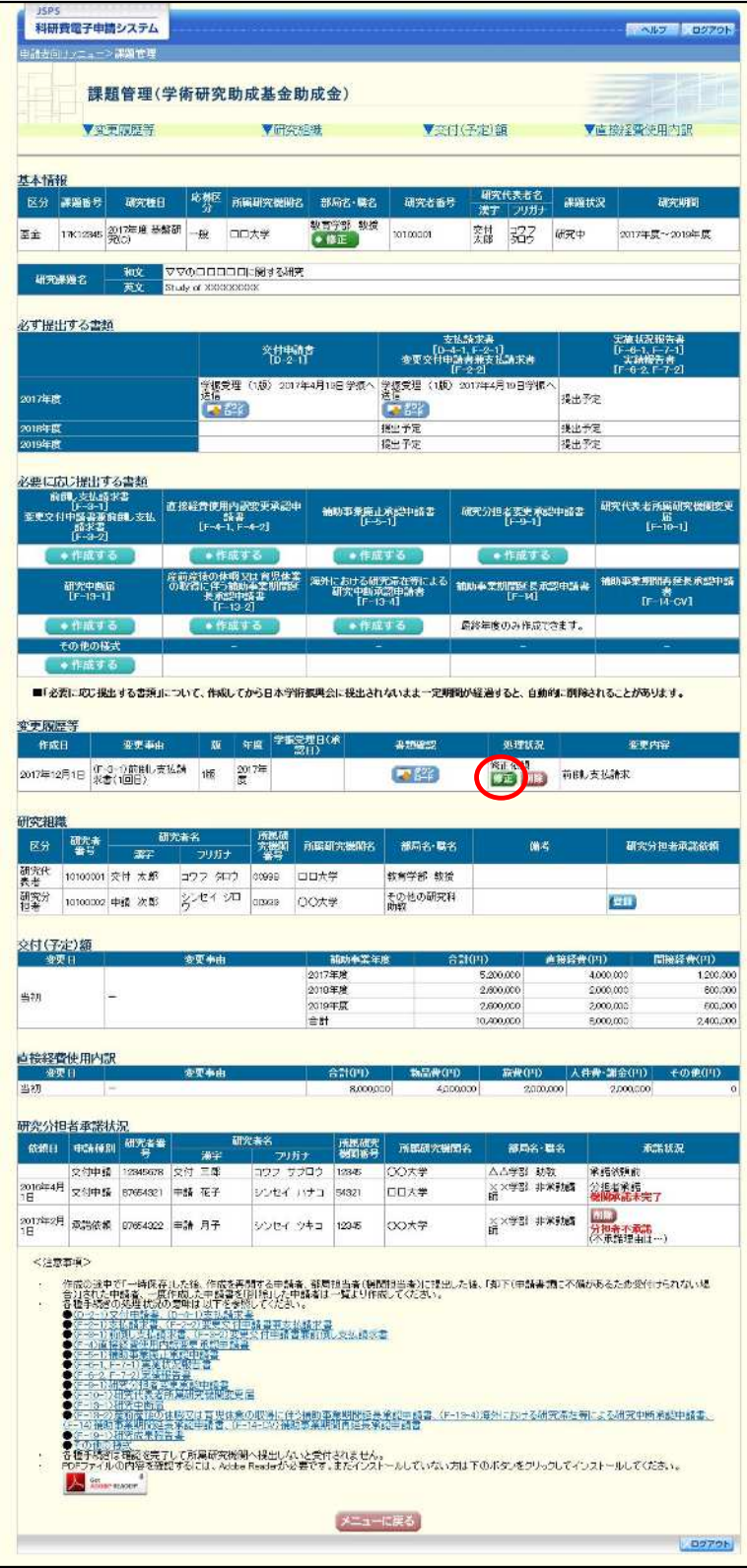

#### $\circled{2}$ 「前倒し支払請求情報の入力」画面が表示されます。

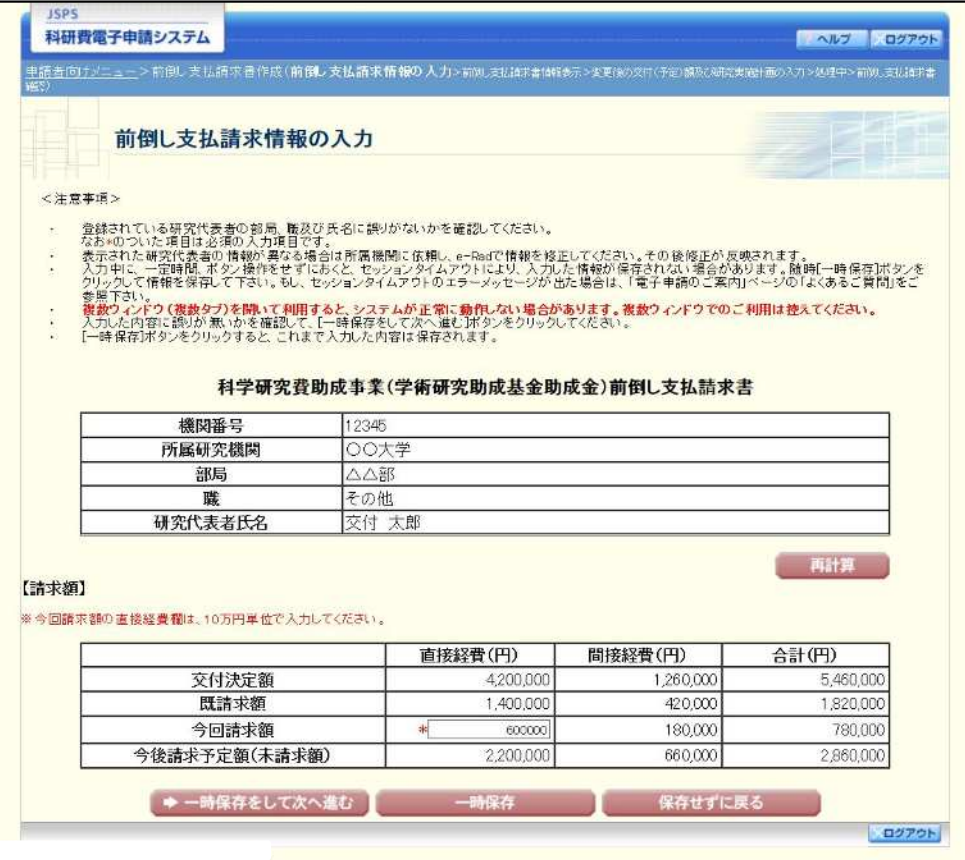

- $\mathbb{X}$ 「前倒し支払請求情報の入力」画面以降の操作の詳細は「2.16.1 前倒し支払 請求情報の入力」を参照してください。
- ※ 前倒し支払請求情報を修正後は、作成された PDF ファイルを確認して [確認 完了・送信]をクリックしてください。

## 2.17.6 削除(所属研究機関への送信前および所属研究機関の却下後)

作成中、未確認、修正依頼の前倒し支払請求情報を削除するには、以下の手順に従います。

 $\circled{1}$ 「課題管理 (学術研究助成基金助成金)」画面で、該当する前倒し支払請求書の 「処理状況」 欄の [削除] をクリックします。

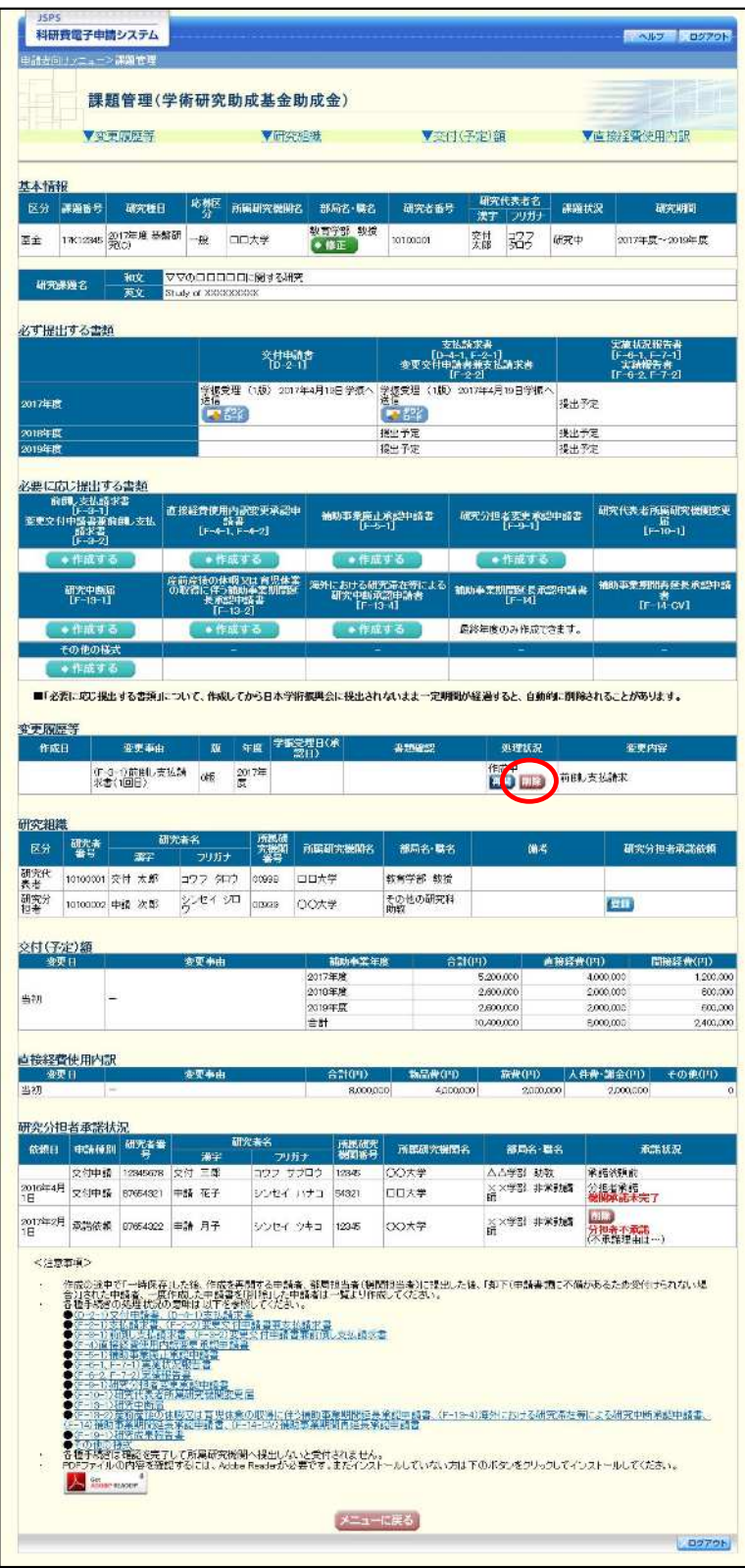

#### $\circled{2}$ 「前倒し支払請求情報削除確認」画面が表示されます。内容を確認し、[削除] をクリック します。

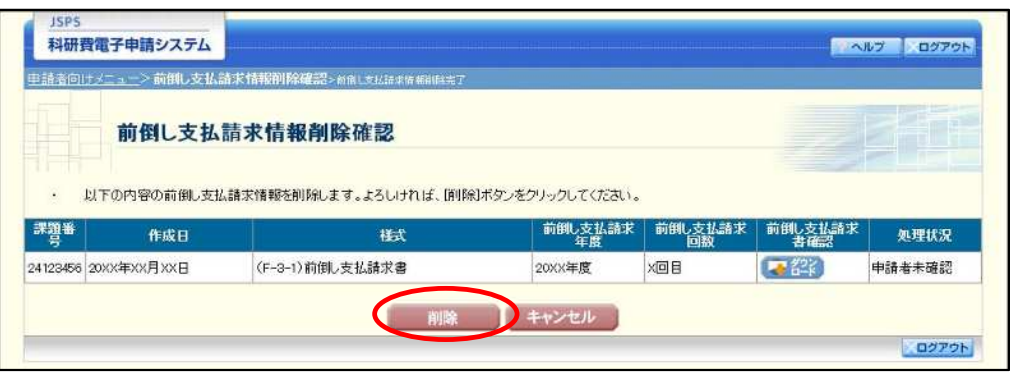

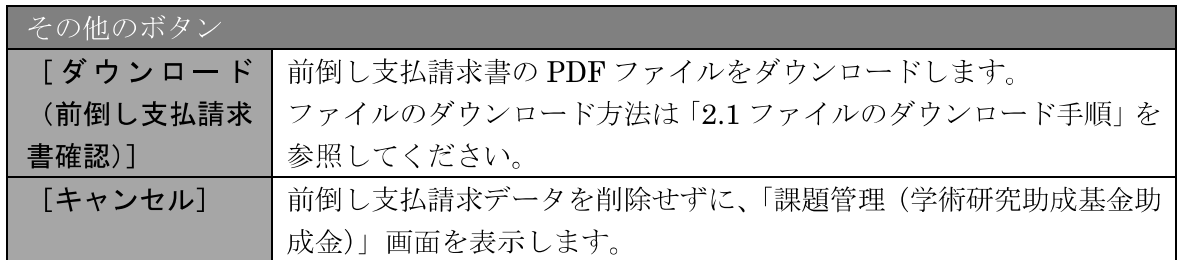

- ※ 削除された前倒し支払請求情報は、修正・確認ができなくなります。 再度、申請を行う場合は「課題管理 (学術研究助成基金助成金)」画面から [作 成する]を選択して、新規で前倒し支払請求情報を作成してください。
- $\circled{3}$ 「前倒し支払請求情報削除完了」画面が表示されます。[OK] をクリックします。

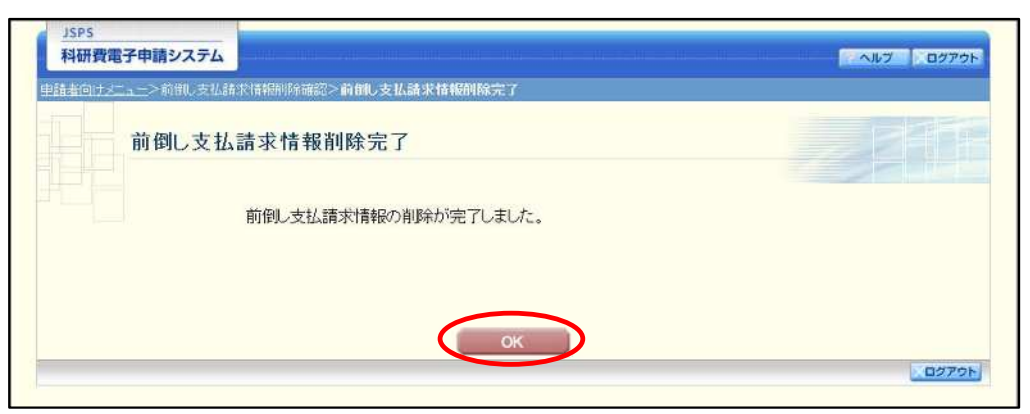

 $\circled{4}$ 「課題管理(学術研究助成基金助成金)」画面が表示されます。該当する前倒し支払請求書 が削除されていることを確認してください。

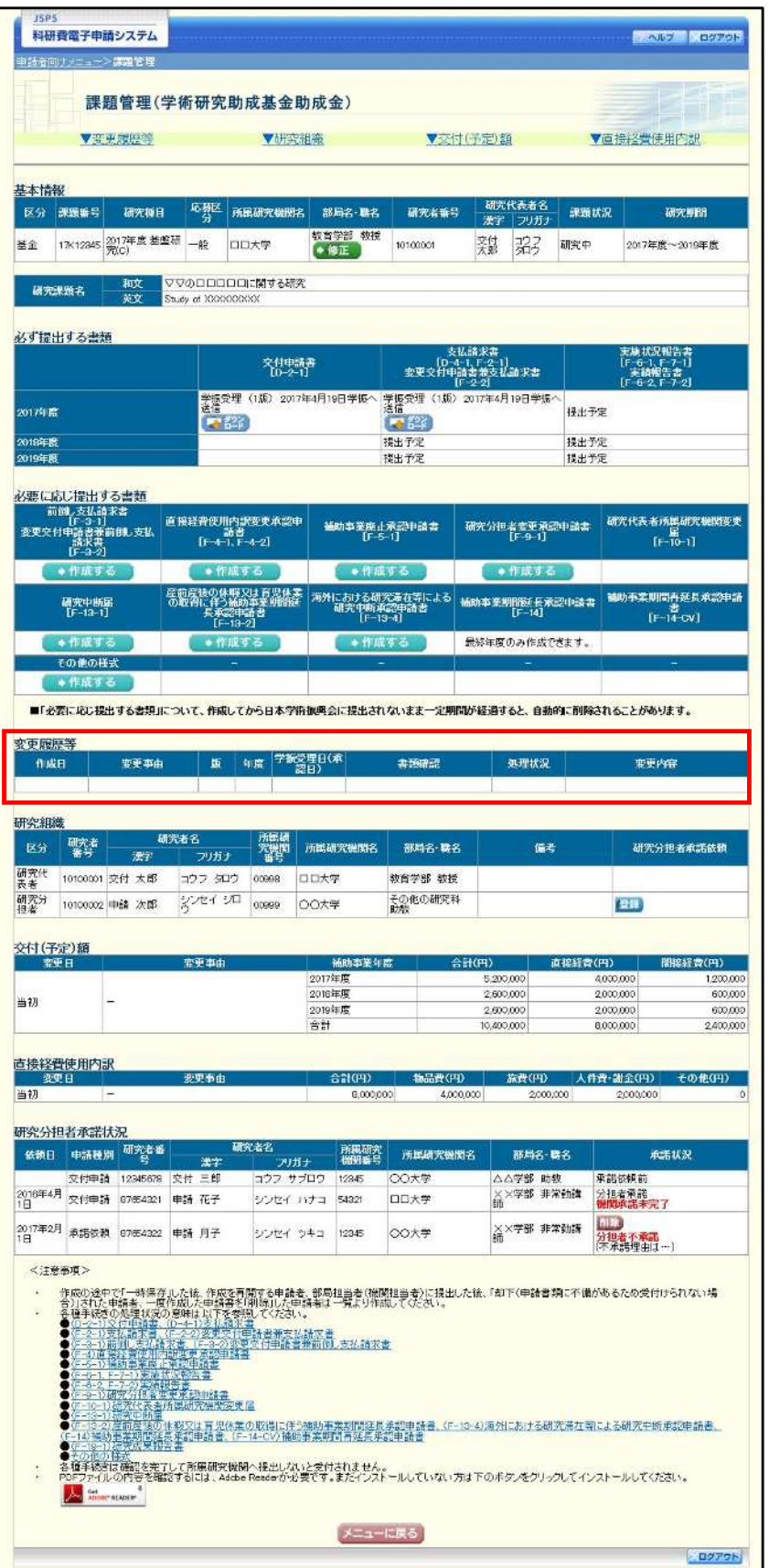